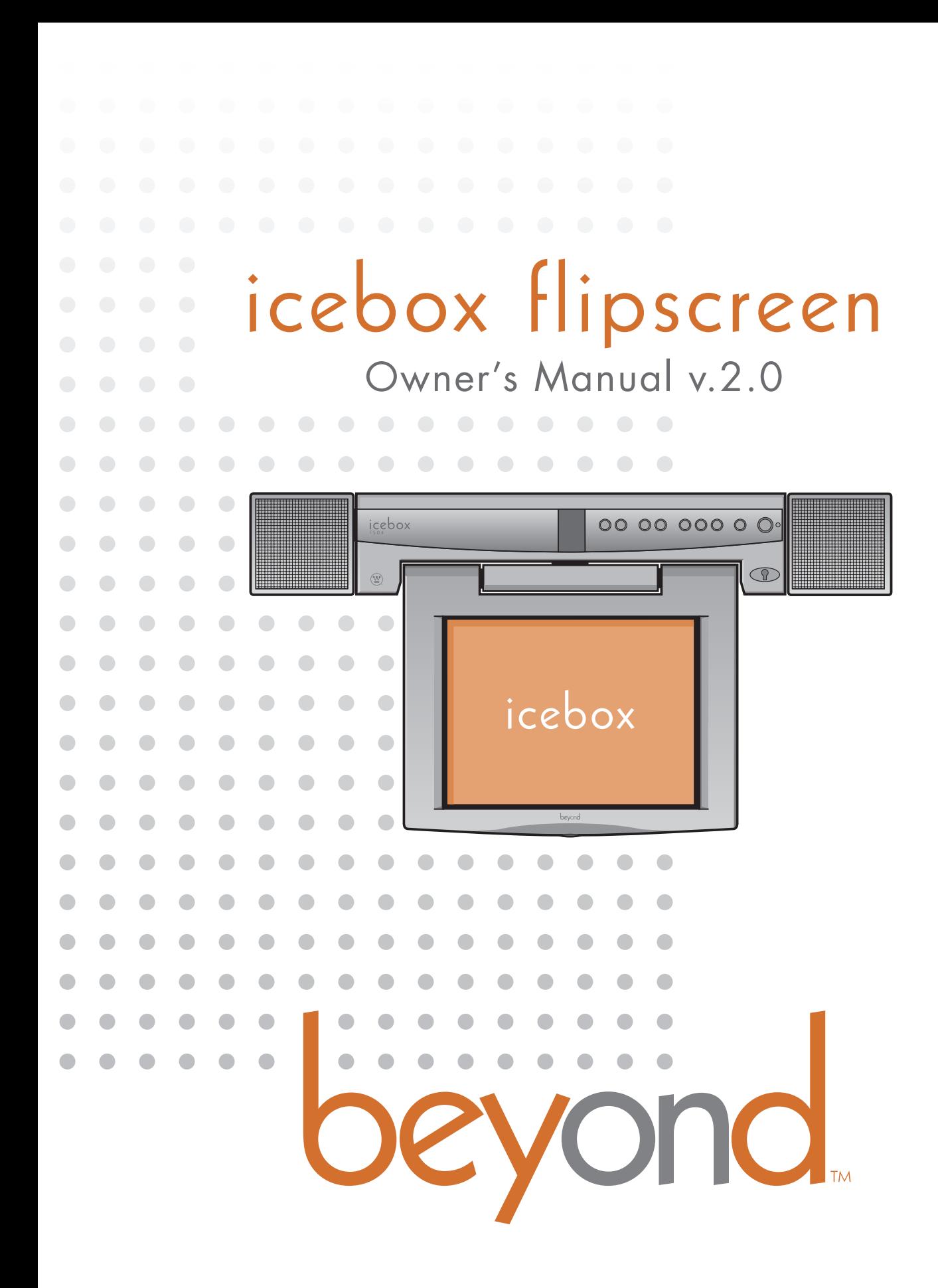

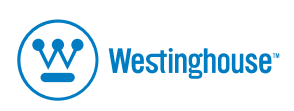

lcebox, LLC and iCEBOX are registered trademarks of Icebox, LLC.<br>Westinghouse, (W) is a registered trademark of Westinghouse Electric Corporation and used under license by Salton,Inc.<br>Microsoft and Windows are registered t eFast is a trademark of Young Fast Optoelectronics Co., Ltd. Specifications subject to change without notice. Multiple patents issued and pending. Version 3.0 of this document Printed in China. © Icebox, LLC, 2002–2004

**Icebox, LLC** Seattle, WA

Telephone: (877) 463-7637 Telephone: (206) 448-0354 Fax: (206) 448-0359 http://www.icebox.tv

Manufactured under license from Dolby Laboratories. "Dolby" and the double-D symbol are trademarks of Dolby Laboratories. Confidential unpublished works. © 1992–2004 Dolby Laboratories. All rights reserved.

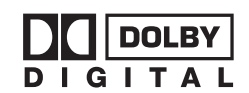

---------------place serial number sticker here П \\_\_\_\_\_\_\_\_\_\_\_\_\_\_\_

# icebox flipscreen Table of Contents

# Important Safety Instructions

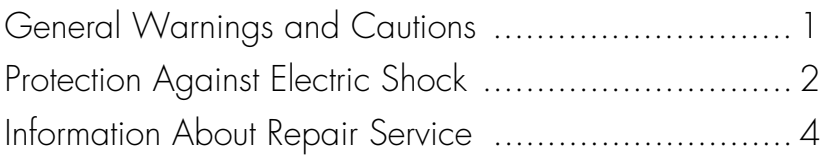

# Getting Started

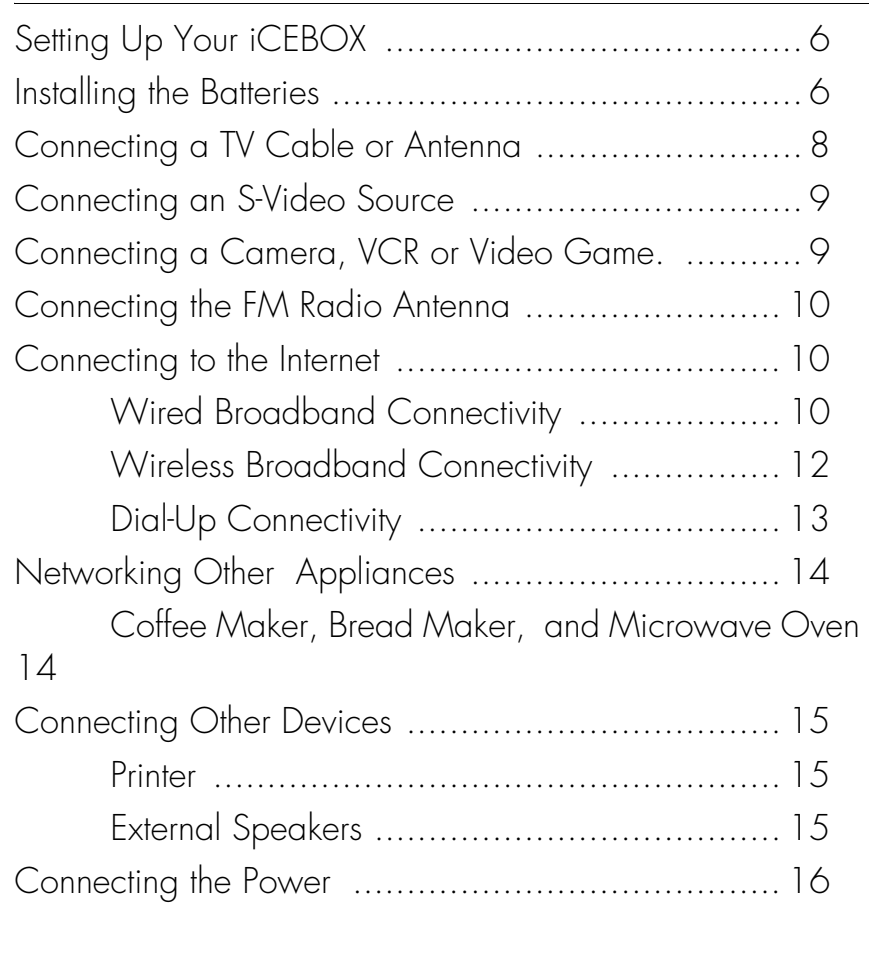

# Using the iCEBOX Controls

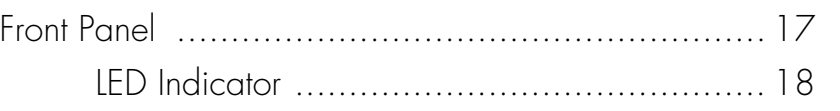

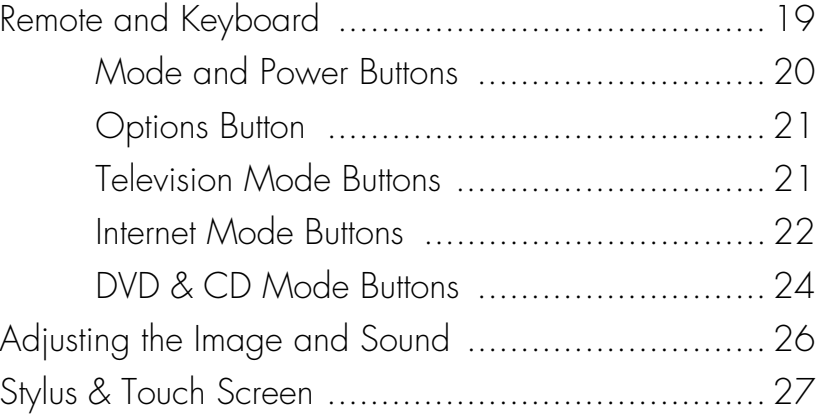

# Using the iCEBOX Modes

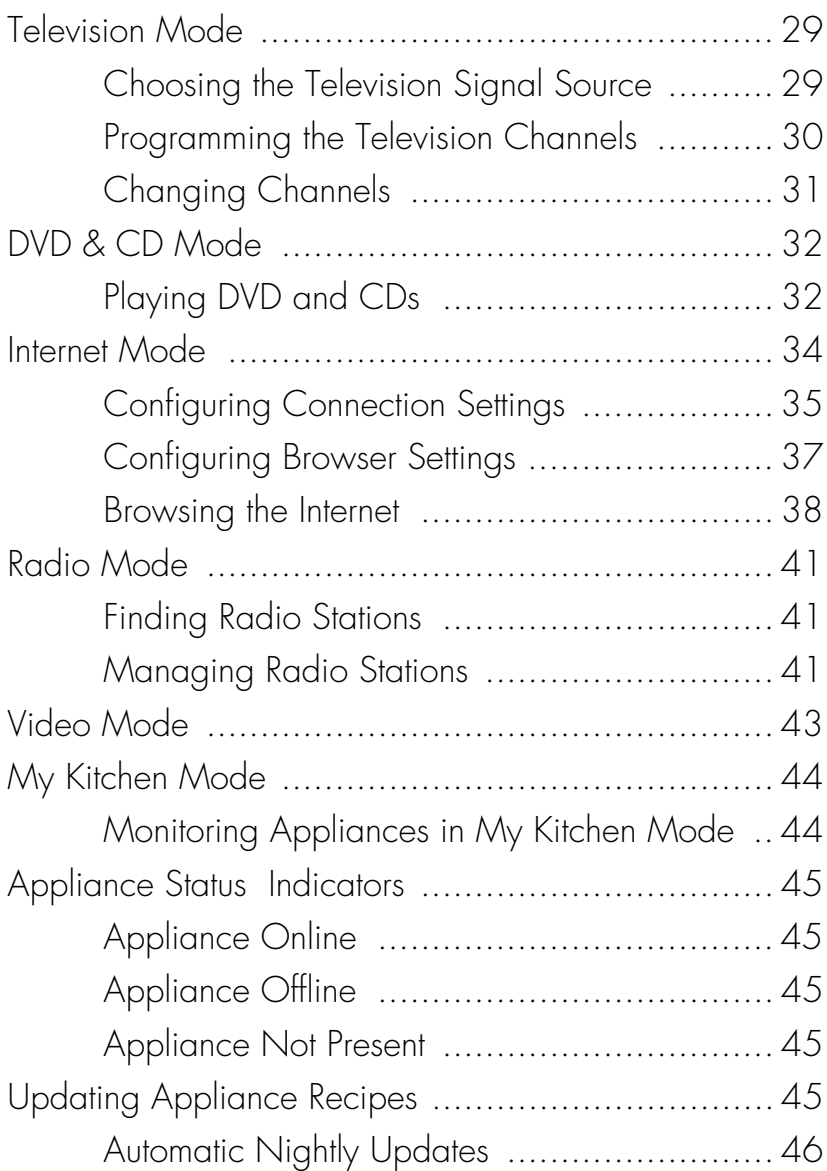

# Caring for Your iCEBOX

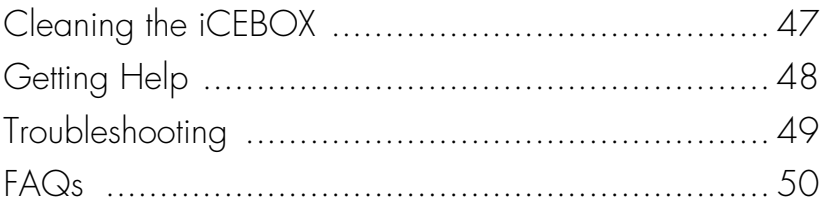

# Additional Information

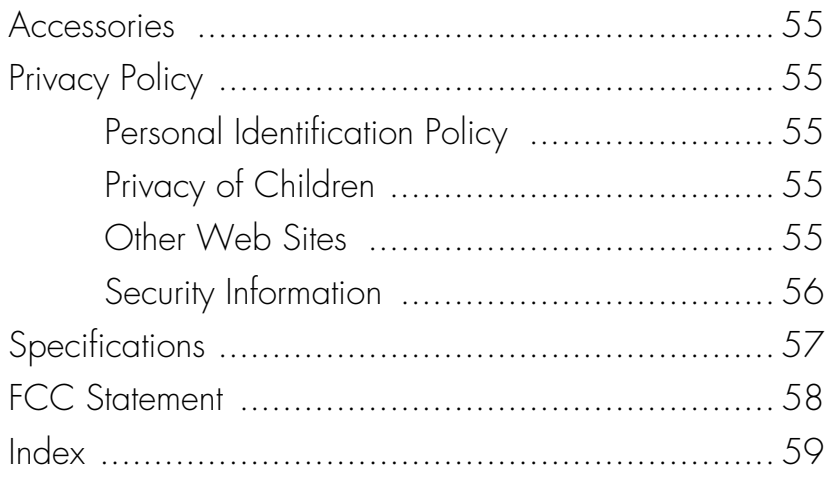

# icebox flipscreen

# Important Safety Instructions

When using the iCEBOX™ FlipScreen, observe these basic precautions to reduce the risk of personal injury or equipment damage.

#### **Before using the iCEBOX**

- Read and understand all iCEBOX instructions.
- Follow all warnings and cautions on the product and in these operating instructions.
- Do not use the iCEBOX for anything other than its intended use.

#### **Warnings and Cautions**

The following examples demonstrate warning and caution statements found within this document. Read and follow all warnings and cautions.

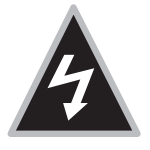

 Warning: Warning statements warn of hazards or unsafe practices that could result in serious personal injury or death.

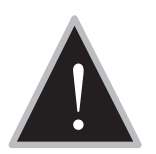

Caution: Caution statements warn of hazards or unsafe practices that could result in minor personal injury or damage to the product.

General Warnings and **Cautions**  The following general hazards could result in personal injury or product damage. Specific warnings and cautions are found in relevant sections of the operating instructions.

- 1. **Read the instructions.** All safety and operating instructions should be read before operating the iCEBOX.
- 2. **Retain the instructions.** The safety and operating instructions should be retained for future reference.
- 3. **Heed warnings.** All warnings on the product and in the operating instructions should be adhered to.
- 4. **Follow instructions.** All operating instructions should be followed.
- 5. **Cleaning.** Unplug the iCEBOX from the wall before cleaning it. Do not use liquid cleaners or aerosol cleaners. Clean the unit with a damp cloth.
- 6. **Attachments.** Do not use attachments which are not recommended by the manufacturer.
- 7. **Do not use the unit near water.** For example, near a bath tub, wash bowl, kitchen sink, or laundry tub; in a wet basement; or near a swimming pool; and the like.
- 8. **Carts and Stands.** The iCEBOX should be placed on a cart or stand designed to securely support the weight of the unit.

When mounted on a cart or stand, the iCEBOX should be moved carefully. Sudden stops, excessive force, or uneven surfaces may cause the cart to overturn.

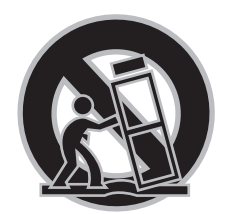

- 9. **Accessories.** Do not place this product on an unstable cart, stand, tripod, bracket, or table. The product may fall causing serious injury to a child or an adult and serious damage to the product.
- 10.**Power sources.** This product should only be operated from the type of power source indicated on the marking label. If you are not sure of the power supply to your home, consult your product dealer or local power company.
	- 11.**Grounding or polarization.** This product is equipped with a three-wire grounding-type plug, a plug having a third grounding pin. This plug will only fit into a grounding type power outlet. This is a safety feature. If you are unable to insert the plug into the outlet, contact your electrician to replace the obsolete outlet. Do not defeat the safety purpose of the grounding-type plug.
	- 12.**Power-cord protection.** Power-supply cords should be routed so that they are not likely to be walked on or pinched by items placed upon or against them, paying particular attention to cords at plugs, convenience receptacles, and the point where they exit from the product.
	- 13.**Outdoor antenna grounding.** If an outside antenna or cable system is connected to the product, be sure the antenna or cable system is grounded so as to provide some protection against voltage surges and built-up static charges. Article 810 of the National Electrical Code, ANSI/NFPA 70, provides information with regard to proper grounding

# Protection Against Electric Shock

of the mast and supporting structure, grounding of the lead-in wire to an antenna discharge unit, size of grounding conductors, location of antenna-discharge unit, connection to grounding electrodes, and requirements for the grounding electrode.

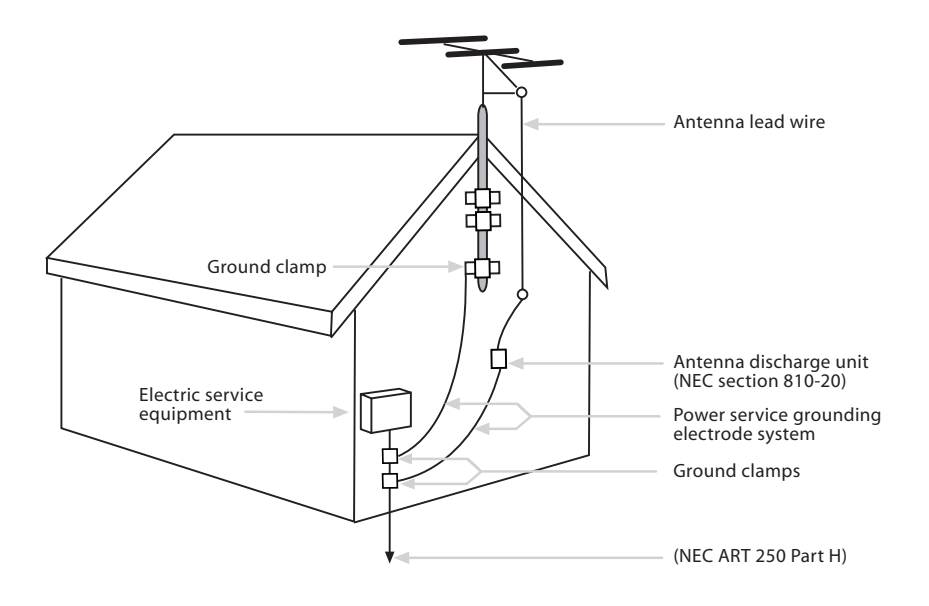

FIGURE 1. Example of Antenna Grounding

- 14.**Lightning.** For added protection for this product during a lightning storm, or when it is left unattended and unused for long periods of time, unplug it from the wall outlet and disconnect the antenna or cable system. This will prevent damage to the product due to lightning and power-line surges.
- 15.**Power lines.** An outside antenna system should not be located in the vicinity of overhead power lines or other electric light or power circuits, or where it can fall into such power lines or circuits. When installing an outside antenna system extreme care should be taken to keep from touching such power lines or circuits as contact with them might be fatal.
- 16.**Overloading.** Do not overload wall outlets, extension cords, or integral convenience receptacles as this can result in a risk of fire or electric shock.
- 17.**Object and liquid entry.** Never push objects of any kind into this product through openings as they may touch dangerous voltage points or short-out parts that could result in a fire or electric shock. Never spill liquid of any kind on the product.

# Information About Repair Service

- 18.**Servicing.** Do not attempt to service this product yourself as opening or removing covers may expose you to dangerous voltage or other hazards. Refer all servicing to qualified service personnel.
- 19.**Damage requiring service.** Unplug this product from the wall outlet and refer servicing to qualified service personnel under the following conditions:
	- a. When the power-supply cord or plug is damaged.
	- b. If liquid has been spilled, or objects have fallen into the product.
	- c. If the product has been exposed to rain or water.
	- d. If the product does not operate normally by following the operating instructions. Adjust only those controls that are covered by the operating instructions as an improper adjustment of other controls may result in damage and will often require extensive work by a qualified technician to restore the product to its normal operation.
	- e. If the product has been dropped or damaged in any way.
	- f. When the product exhibits a distinct change in performance, this indicates a need for service.
- 20.**Replacement parts.** When replacement parts are required, be sure the service technician has used replacement parts specified by the manufacturer or have the same characteristics as the original part. Unauthorized substitutions may result in fire, electric shock, or other hazards.
- 21.**Safety check.** Upon completion of any service or repairs to this product, ask the service technician to perform safety checks to determine that the product is in proper operating condition.
- 22.**Heat.** The product should be situated away from heat sources such as radiators, heat registers, stoves, or other products (including amplifiers) that produce heat.

# icebox flipscreen

Getting Started

Welcome to the iCEBOX™—the ultimate **I**nformation, **C**ommunication, and **E**ntertainment system designed specifically for the kitchen. With the iCE-BOX™ FlipScreen, you can watch television, browse the Internet, play DVDs or CDs, check your Email, and monitor other areas of your home, all from the convenience of your kitchen.

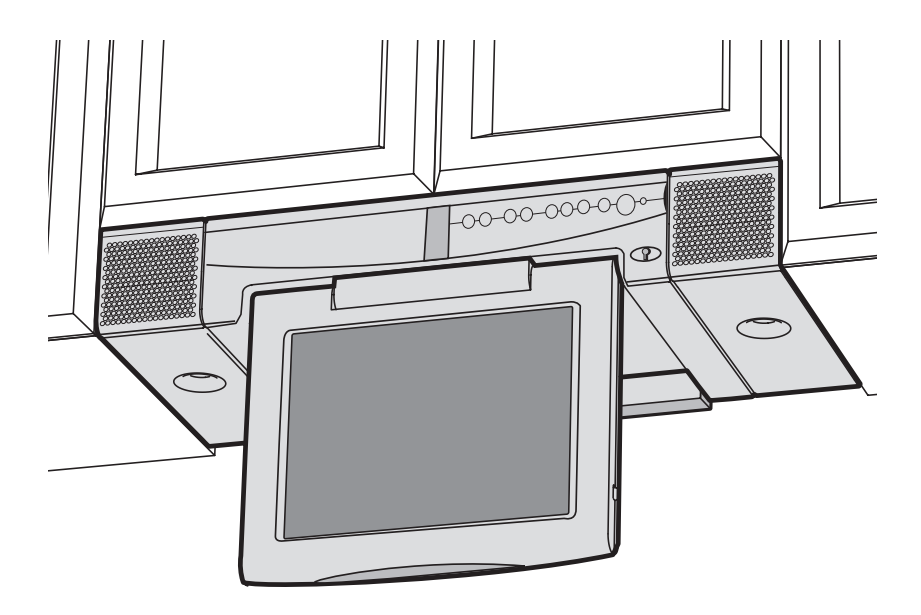

FIGURE 2. The iCEBOX FlipScreen Installed Under Kitchen Cabinets

# Setting Up Your iCEBOX

Before you turn on your iCEBOX, you will need to install the batteries in the remote and keyboard and set up the connections to support the many features of the iCEBOX. These connections may include:

- Your television cable or antenna
- Any additional video sources (such as a camera and/or satellite cable)
- The included FM Radio antenna
- A PCMCIA Network card and an Ethernet cable or phone line.
- A SANI network card if you have other Beyond Appliances

The final thing you should do is plug in the power cord before turning on the device. Figure 5 shows the rear panel connections on the iCEBOX.

# Installing the **Batteries**

The remote requires two AAA batteries (supplied), and the keyboard requires two AA batteries (supplied). Alkaline batteries are recommended.

#### **To install the batteries for your remote**

- 1. On the back of the remote, remove the battery cover by loosening the small screw in the center of the panel ( fig. 3). Keep the attached washer with the screw.
- 2. Install two AAA batteries, ensuring that the polarity (+ and –) on the batteries matches the + and – markings in the battery compartment.
- 3. Reattach the battery cover, making sure that the cover is seated properly.
- 4. Insert the screw, with the washer still attached, and tighten the screw until it is snug.

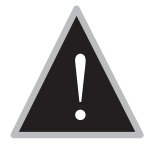

Caution: Do not overtighten the screw. You may damage the washer and the remote will no longer be washable.

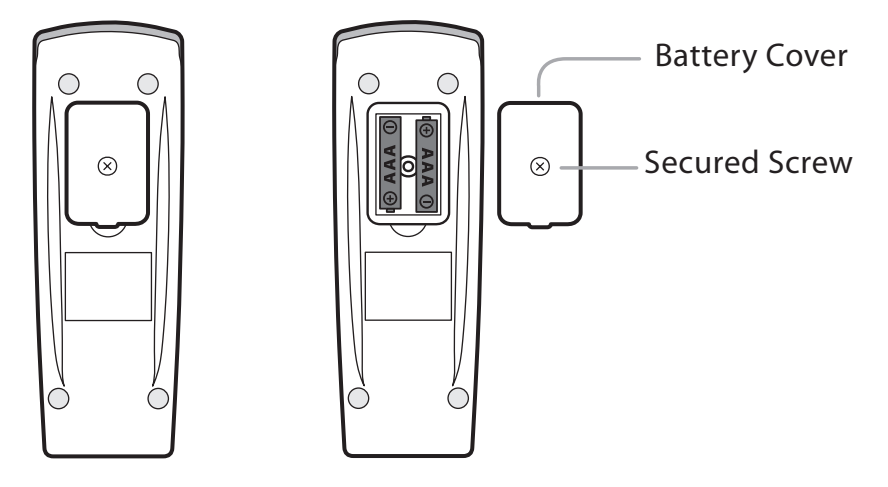

FIGURE 3. Remote Battery Installation

#### **To install the batteries for your keyboard**

- 1. On the back of the keyboard, remove the battery cover by loosening both large screws on either end of the battery panel (fig. 4). Keep the attached washers with each screw.
- 2. Remove the rubber gasket.
- 3. Install two AA batteries, ensuring that the polarity (+ and –) on the batteries matches the + and – markings in the battery compartment.
- 4. Reattach the rubber gasket, ensuring that the four nubs on the underside of the gasket are pressed firmly into the holes in the battery compartment. This is important to keep the keyboard washable.
- 5. Reattach the battery cover, ensuring that it is seated properly.
- 6. Insert the screws, with the washers still attached, and tighten the screws until they are snug.
- Note: If the screws won't tighten all the way, or the battery cover isn't flush with the keyboard bottom, make sure the rubber gasket is firmly inserted into the battery compartment.

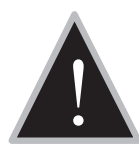

Caution: Do not overtighten the screws. You may damage the washers and the keyboard will no longer be washable.

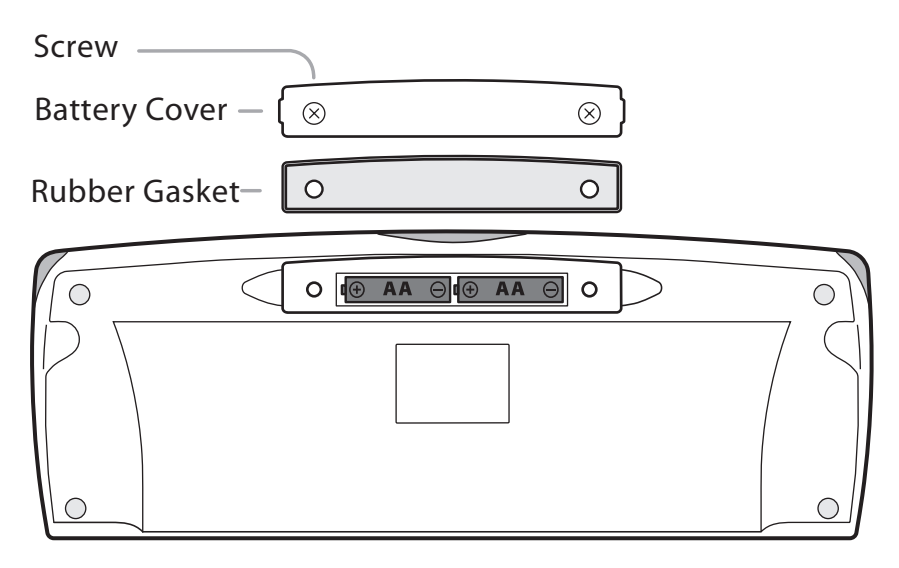

FIGURE 4. Keyboard Battery Installation

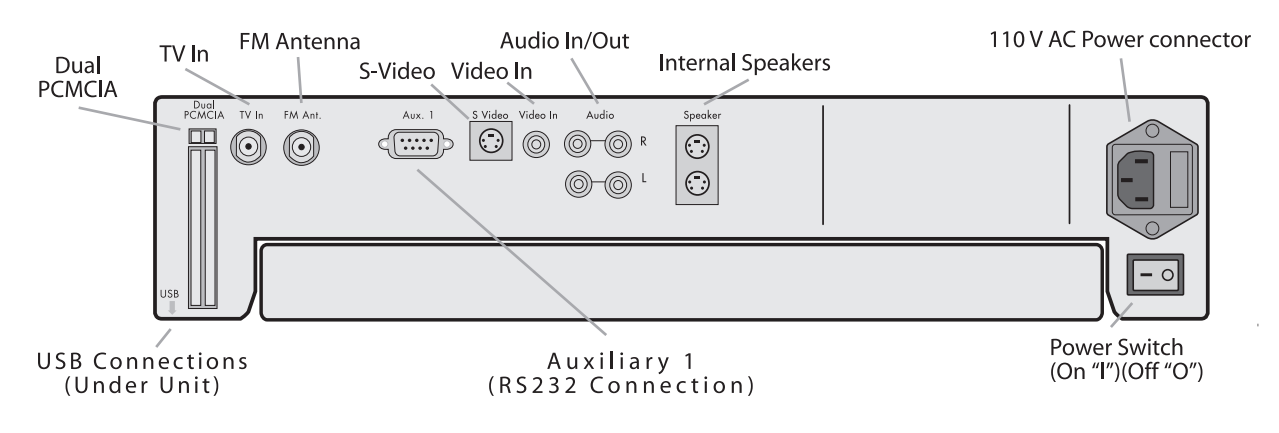

FIGURE 5. Rear Panel of the iCEBOX FlipScreen

Connecting a TV Cable or Antenna

The iCEBOX is a 125-channel, cable-ready, stereo television. To use your iCEBOX as a television, you must first connect it to a TV signal source.

#### **To connect the TV cable**

• Screw the existing television cable into the **TV In** connection on the back of the iCEBOX (fig. 5). If space is limited, use the supplied right angle F-connector.

#### **To connect a TV antenna**

• Use an antenna with a connector designed to fit on to a coaxial cable connection like the one for the **TV In** connection at the back of the iCE-BOX (fig. 5).

#### **Satellite or Digital Cable Television Service**

The iCEBOX supports satellite and digital cable television service; however, when using satellite service, the iCEBOX remote or keyboard cannot be used to change channels. Continue to use your existing remote control with the set-top box.

Your satellite signal may come in through the standard TV-In coxial connection. See *To connect the TV cable* in the previous section.

Alternately, you may wish to take advantage of the higher quality of Satellite or Digital Cable by using the S-video connection. You can connect digital cable or a Direct Broadcast Satellite (DBS) system, such as DirectTV or DISH, to your iCEBOX. See *To connect an S-Video source* in the next section.

 Note: If you use an S-Video connection from your Satellite or Digital cable, you will need to use Video Mode to watch television. See *Video Mode* on page 43. The iCEBOX remote or keyboard cannot be used to change channels in Video Mode. Continue to use your existing remote control with the set-top box.

Connecting an S-Video Source S-Video (Super-Video) divides video information into two separate signals for a sharper, higher-quality image. Most new video cameras, camcorders, VCRs, and game machines include an S-Video jack.

The iCEBOX can support one S-Video signal that can be viewed in Video Mode. Press the Video mode button repeatedly to toggle between the S-Video signal and a composite signal. You can also use the S-Video jack for Satellite or Digital Cable. For more information see *Video Mode* on page 43.

#### **To connect an S-Video source**

- Plug an S-Video cable from the camera, VCR, game machine or satellite/cable receiver into the S-Video connection on the back of the iCEBOX.
- Insert audio cables from the S-Video device into the Audio In connections in the back of the iCEBOX.

Connecting a Camera, VCR or Video Game. Using the iCEBOX Video Mode, you can monitor another area of your home where a video camera is installed, play a video game or view a video tape in a VCR using a composite signal.

Since Video Mode supports both composite and S-Video sources, you can toggle between the two signals by repeatedly pressing the Video mode button. For more information see *Video Mode* on page 43.

 Note: At this time, Video Mode supports only one Audio source which will continue to play when you toggle between Video signals.

#### **To connect a composite source**

- Plug an RCA cable from a camera, VCR or game machine into the Video In connection on the back of the iCEBOX.
- Insert audio cables from the device into the Audio In connections on the back of the iCEBOX.

# Connecting the FM Radio Antenna

You can use the iCEBOX to listen to your favorite local FM radio stations in FM Radio Mode. Enclosed with your iCEBOX FlipScreen is an FM radio antenna.

#### **To connect the FM Antenna**

- 1. Make sure the FlipScreen unit is powered off by checking the LED on the front of the unit – it should be black and unlit. The power can be turned off using the red rocker switch on the back of the unit.
- 2. Remove the antenna from the iCEBOX packaging
- 3. Attach the antenna by screwing it onto the **FM Antenna** coaxial socket (see Figure 2) on the back of the FlipScreen.

Connecting to the Internet

The iCEBOX supports three types of Internet connectivity using a PCMCIA Network card. Depending upon which type of card is used, you can connect using:

- *Wired (Ethernet) Broadband.* Your broadband service may be provided over DSL or cable modem.
- *Wireless (802.11b) Broadband*. This requires a wireless network.
- *Dial-Up Internet Access*. The dial-up Internet services must not require the installation of additional software.

Wired Broadband Connectivity

Your iCEBOX accessories box includes a PCMCIA Network card which supports an Ethernet connection to a DSL or cable modem. Because the iCEBOX uses the Windows CE .NET platform, we cannot ensure that an alternate network card will work. Please contact customer support for a current list of alternate supported cards.

The following instructions assume that your DSL/cable modem and home network are already installed and configured. For more detailed Internet Connection information, refer to the *Installation Manual*.

#### **To connect using a Wired Broadband (DSL or cable modem) connection**

1. Insert the networking card, with the card's label facing toward the center of the device, into the PCMCIA slot on the back of the iCEBOX (fig. 5).

- 2. Insert an Ethernet cable from your home network into the Ethernet jack on the PCMCIA card.
	- In most cases, no further connection settings are required. If no connection is established when you first go to Internet Mode, see *Configuring a Wired Broadband Connection* on page 35 for more information.

# Wireless Broadband Connectivity

There are two ways to connect the iCEBOX to your wireless network:

- Using an approved wireless PCMCIA Network card; or,
- Using a wireless bridge connected to the ethernet PCMCIA card.

Because the iCEBOX uses the Windows CE .NET platform, we cannot ensure the compatibility of all wireless network cards. Please contact customer support for a current list of supported wireless PCMCIA networking cards.

#### **To connect using a wireless PCMCIA card**

- 1. Insert a wireless networking card, with the label facing the center of the device, into the PCMCIA slot on the back of the iCEBOX (fig. 5).
	- Further configuration settings are required to connect to your wireless network. See *Configuring a Wireless Connection* on page 35.

#### **To connect using a wireless bridge**

- 1. Insert the included networking card into the PCMCIA slot on the back of the iCEBOX (fig. 5).
- 2. Connect the wireless bridge to your home PC and configure it following the directions provided by the manufacturer of the bridge.
- 3. When the wireless bridge is properly configured for your wireless network, disconnect it from your home PC.
- 4. Insert one end of an Ethernet cable into the bridge, and one end into the Ethernet jack on the PCMCIA card.
	- In most cases, no further connection settings are required. If no connection is established when you first go to Internet Mode, see *Configuring a Wired Broadband Connection* on page 35 for more information.

## Dial-Up Connectivity

To connect to a dial-up Internet provider, you will need to use a PCMCIA modem card equipped with an RJ-11 phone jack.

 Note: The iCEBOX does not currently support any ISPs that require downloading or installing software. At the time of the printing of this manual, AOL is an example of an ISP that will not work with the iCEBOX because of their download requirements, although you can still retrieve AOL mail using the iCEBOX Internet browser.

#### **To connect using a Dial-Up connection**

- 1. Insert the modem card, with the card's label facing toward the center of the device, into the PCMCIA slot on the back of the iCEBOX.
- 2. Plug the analog telephone line into RJ-11 jack on the modem card.
	- Further configuration is required. See *Configuring a Dial-Up Connection* on page 36.

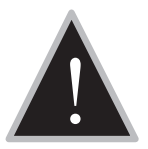

Caution: Do not connect the iCEBOX to a digital phone line.<br>Severe damage can occur to the iCEBOX.

#### **Digital Versus Analog Phone Lines**

Two types of phone lines are commonly available: analog and digital. Most homes are wired with analog phone lines. Digital lines are usually found in commercial and industrial sites. However, newer homes, apartments, and condominiums may be prewired with high-speed digital phone lines.

All modems, including that in a PCMCIA networking card, require an analog phone line. Connecting a modem to a digital line will cause permanent damage to the modem.

To determine which type of line you have, look at the phone line connector. An analog phone connector is terminated with 2 or 4 copper wires. A digital connector is terminated with 6 or 8 copper wires. If you cannot determine **for certain** which type of phone line you have, contact your phone service provider.

#### **If You Have a Digital Phone Line**

In commercial buildings, apartment buildings, and condominiums, digital phone lines usually come from a telephone switch or PBX located in the building. These telephone switches will also support analog phone lines. The telephone system administrator may be able to arrange for an analog phone line to be brought to your location from the local telephone switch. If you live in a house wired with a digital line, you can arrange with your phone company to have an analog line brought into your home. In addition, many digital phone manufacturers offer inexpensive adapters that plug into the digital phone line and convert it to an analog line. These adapters usually work best at lower modem speeds.

# Networking Other **Appliances**

## Coffee Maker, Bread Maker, and Microwave Oven

If you purchase and install any one of the other appliances in the Beyond Connected line, you can network those products together with your iCE-BOX, and take advantage of the appliance's smart features. For example, by networking your Bread Maker in with your iCEBOX, new bread mix recipes will automatically download to your Bread Maker memory through the internet connected iCEBOX.

To network with any of the appliances, the iCEBOX FlipScreen and the appliance must each have a SANI Cartridge installed. The SANI Cartidges are wireless transmitting and receiving devices that operate in the same frequency rage as a typical cordless telephone.

SANI connectivity is one of the features that make your Beyond Appliances so special.

The SANI Cartridges can be purchased wherever you purchase your Beyond Appliances.

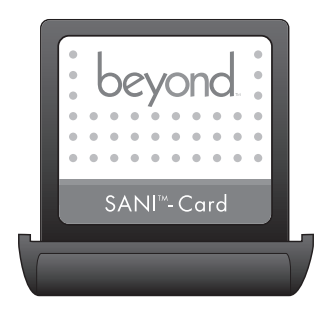

FIGURE 6. SANI Card

#### **To install the SANI Cartridge**

- 1. Ensure that the power switch on the iCEBOX back panel is in the off position ("**O"** is depressed).
- 2. Remove the plastic cap from the SANI Card Slot.
- 3. Insert the SANI Card gently into the SANI Card Slot. The label on the SANI Card should face up, and the connector must seat firmly in the card socket.
- 4. Turn the power switch on.
- 5. The iCEBOX is now ready for you to bind your Connected Appliances.

#### **To Add Connected Appliances**

- 1. On your iCEBOX, go to My Kitchen Mode by pressing the **Mode X** button on the remote or keyboard.
- 2. Open the My Kitchen Options Menu, by pressing the **Options** button on the remote or keyboard.
- 3. On the My Kitchen Options Menu, select **Add Appliance**.
- 4. On the appliance control panel, press the **NETWORK** button. The appliance will enter Binding mode. The word BIND will display and the word "Network" will blink on the appliance display. If the appliance double-beeps and the word Bind disappears, there is a SANI Card problem and you should check that the cards are properly inserted, or if there are sources of radio interference nearby. If the word Network was already on the appliance display, the appliance is already networked. Press and hold the NETWORK button for five seconds to unbind the appliance, then press the NETWORK button once to enter bind mode with the iCEBOX again.
- 5. When the iCEBOX detects the appliance, it will prompt you to bind. You must choose OK to bind the appliance.

When you have accepted the appliance, the appliance will beep, the word "Network" will remain lit and the appliance clock will synchronize to the iCEBOX. From then on, the appliance status will be viewable on your iCEBOX and the appliance network features will be available.

#### **To Remove a Connected Appliance**

- 1. On your iCEBOX, go to My Kitchen Mode by pressing the **Mode X** button on the remote or keyboard.
- 2. Open the My Kitchen Options Menu, by pressing the **Options** button on the remote or keyboard.
- 3. On the My Kitchen Options Menu, select **Remove Appliance**.
- 4. On the Appliance Control Panel, press and hold the **NETWORK** button.
- 5. Now both the iCEBOX and the Appliance are not networked anymore.

Connecting Other Devices

#### **Printer**

You can print Web pages with a compatible printer. Connect a printer to one of the USB ports on the bottom of your iCEBOX (fig. 5).

For more information on using printers with your iCEBOX, visit *support.iceboxllc.com*.

#### External Speakers

You can route sound through a home stereo or other amplified audio system. Connect your system to the **Audio Out** connections on the rear panel of the unit (fig. 5). For more information, refer to the instructions that were provided with your audio system.

# Connecting the Power

The iCEBOX operates with a current of 110 V AC, 60Hz. A 110 V AC power cord is supplied with your iCEBOX.

#### **To connect the power**

- 1. Ensure that the power switch on the back panel is in the off position ("**O"** is depressed).
- 2. Plug the supplied AC power cord into the AC connector on the rear panel of the iCEBOX.
- 3. Plug the other end into a 110 V AC wall socket.
- 4. Turn the power switch to the on position ("**|"** is depressed). The LED indicator on front panel shines red.

# icebox flipscreen Using the iCEBOX Controls

Before turning on your iCEBOX FlipScreen for the first time, take a moment to familiarize yourself with the controls. When you turn your iCEBOX on for the first time, it will be in Television Mode. See *Television Mode* on page 29 for information on programming the television channels.

Front Panel The front panel of the FlipScreen has controls and indicators that are attractively integrated into the design.

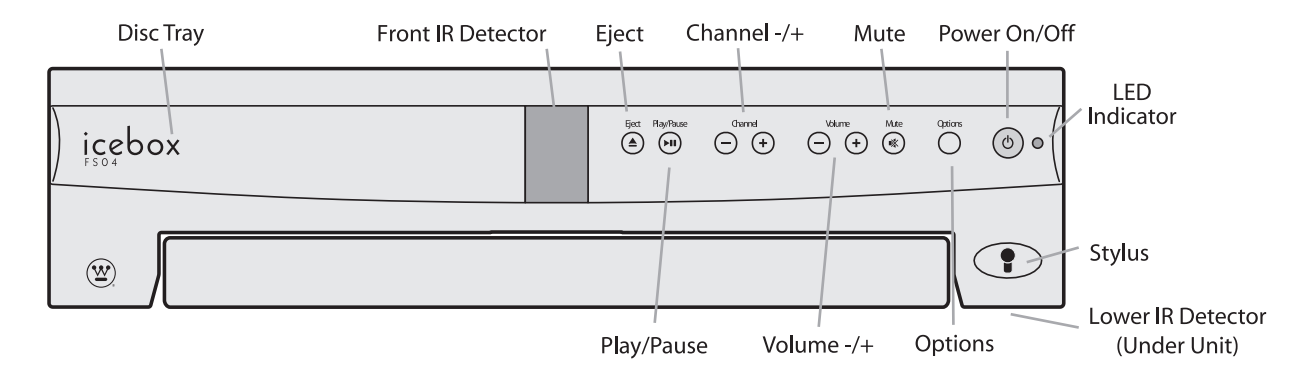

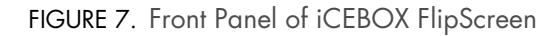

#### **The buttons on the front panel do the following:**

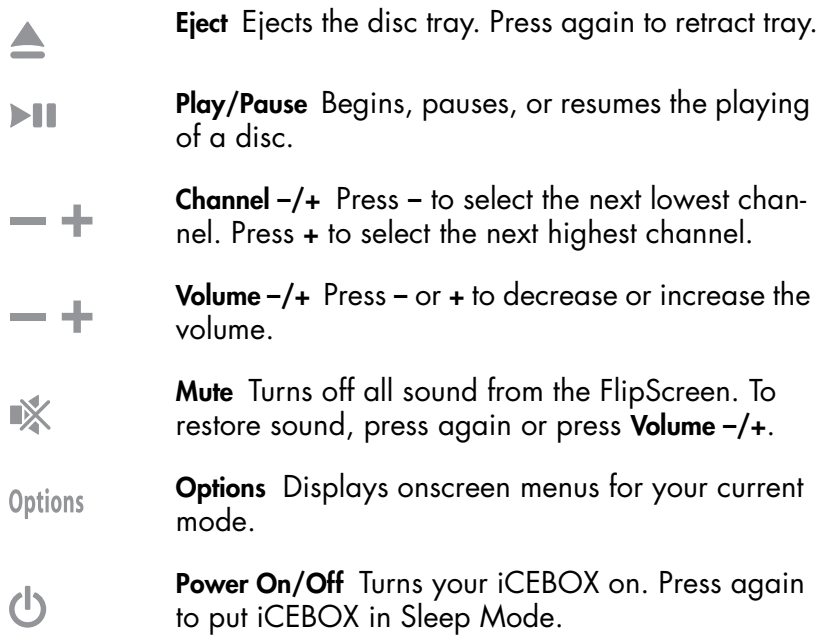

# LED Indicator

The LED indicator on the front panel of the iCEBOX tells you what the current power status is for your iCEBOX.

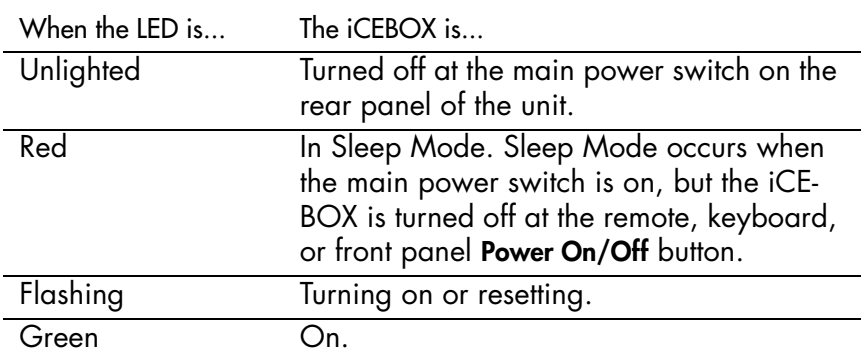

# Remote and Keyboard

The remote and keyboard have similar controls—what works on one will work on the other. Figure 8 shows the layout of the remote buttons. The layout for the keyboard is similar unless otherwise noted.

The buttons on the remote and keyboard are laid out in sections and are color coded. The following table shows which colors are associated with the various modes.

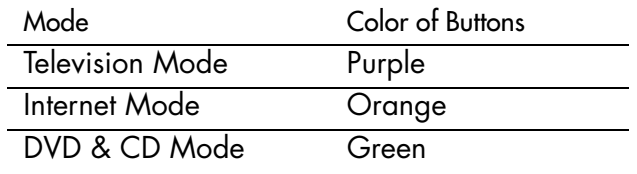

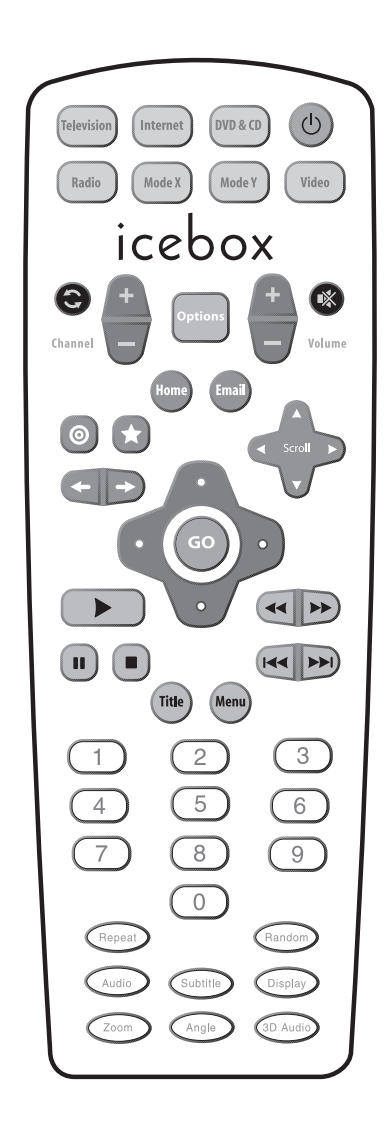

FIGURE 8. The iCEBOX Remote

## Mode and Power Buttons

The mode buttons and power button (fig. 9) are located at the top of the remote and along the top of the keyboard.

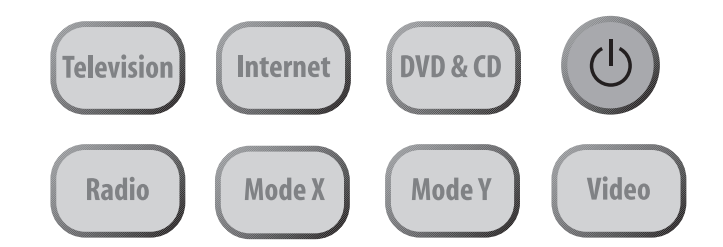

FIGURE 9. Mode and Power Buttons

#### **The mode and power buttons do the following:**

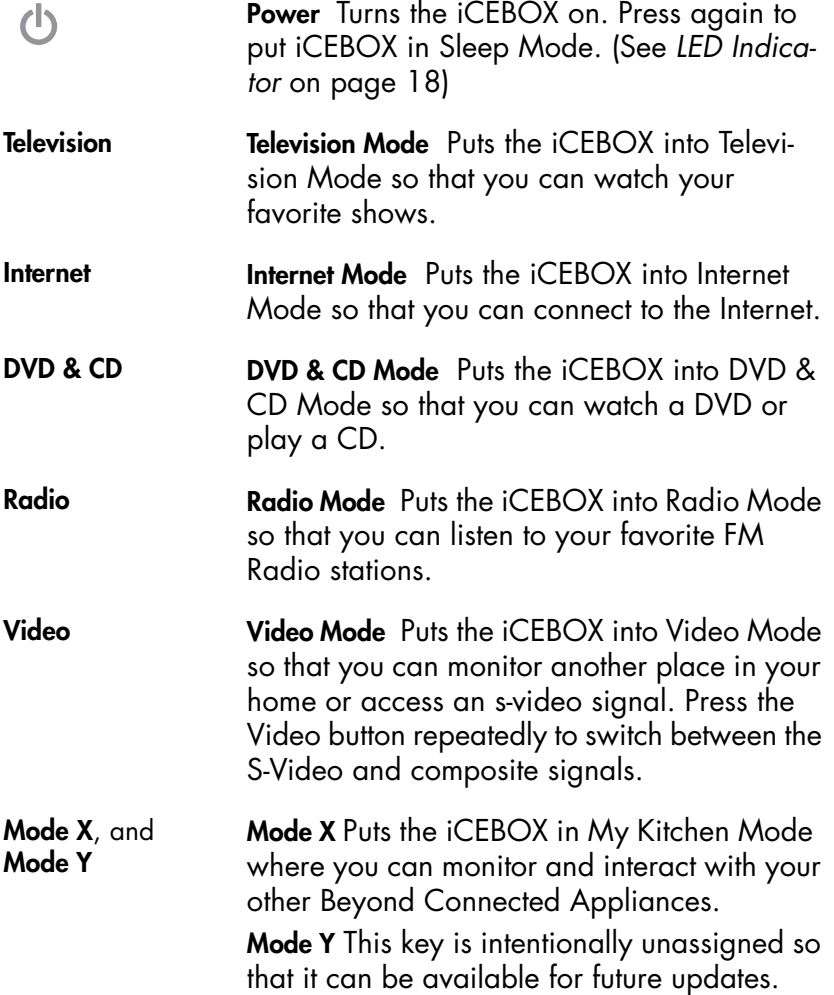

#### **Options Button**

Figure 10 shows the location of the **Options** button. You can use the **Options** button in all modes to display the Options menu for the current mode.

### Television Mode Buttons

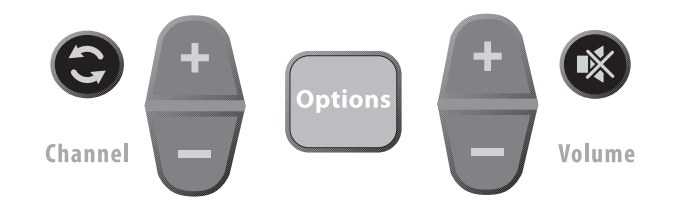

FIGURE 10. Options, Channel, and Volume Buttons

#### **The television and volume buttons do the following:**

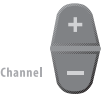

**Channel –/+** Press  $+$  to select the next highest  $channel.$  Press  $-$  to select the next lowest channel.

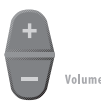

**Volume -/+** Press + to increase the volume. Press  $-$  to decrease the volume.

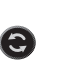

 $|\mathbb{X}|$ 

**Last Channel** Press to jump to the last viewed channel.

**Mute** Press to turn off all sound from the iCEBOX. To resume sound, press again or press **Volume –/+**.

# Internet Mode Buttons

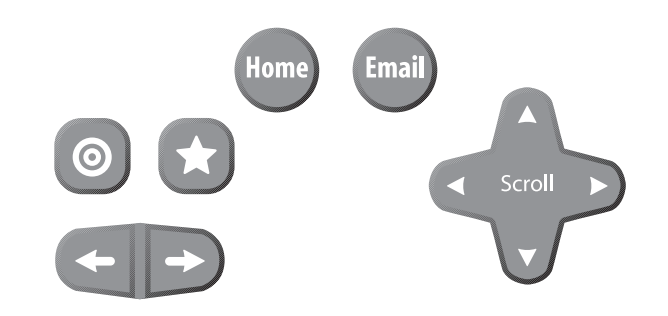

FIGURE 11. Internet Mode Buttons

#### **The Internet Mode buttons do the following:**

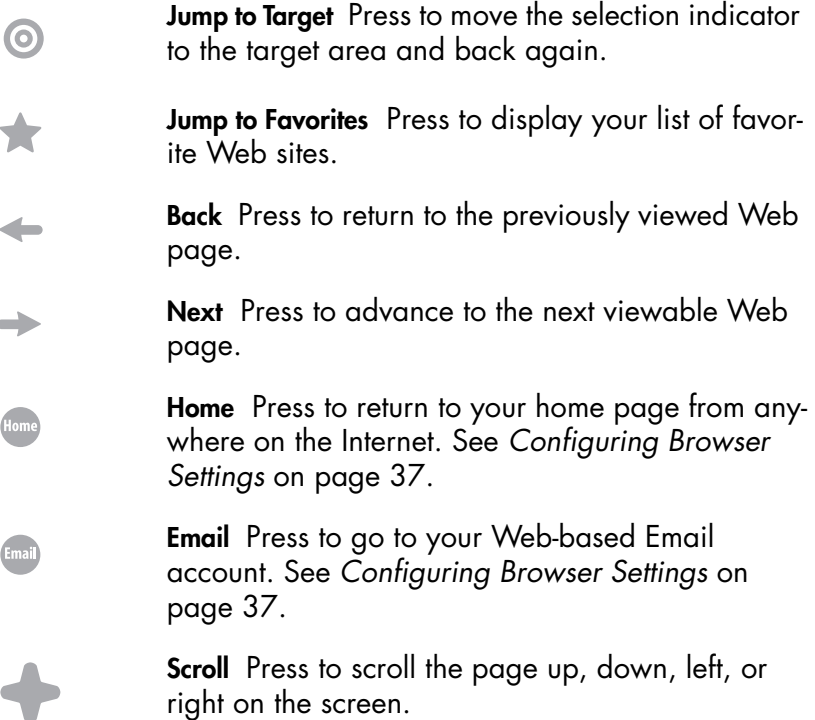

The directional buttons and the **GO** button are shown in figure 12.

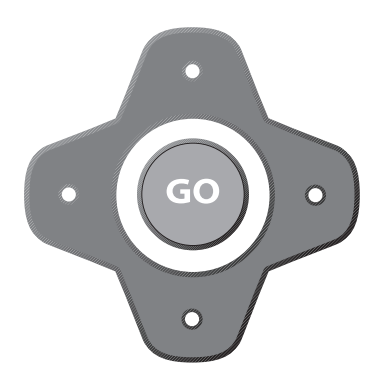

FIGURE 12. Directional Buttons and GO Button

In Internet Mode, use the directional buttons around the **GO** button to move the colored selection box around the screen to select a link. To follow the link, press **GO**.

In DVD & CD Mode, use the directional buttons to navigate through DVD menus. To select a menu item, press **GO**.

# DVD & CD Mode Buttons

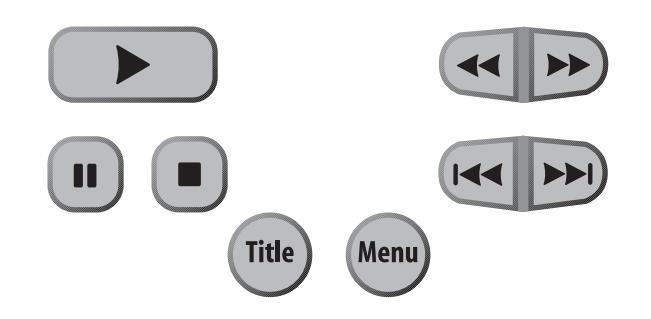

FIGURE 13. DVD & CD Mode Buttons

#### **The DVD & CD Mode buttons do the following:**

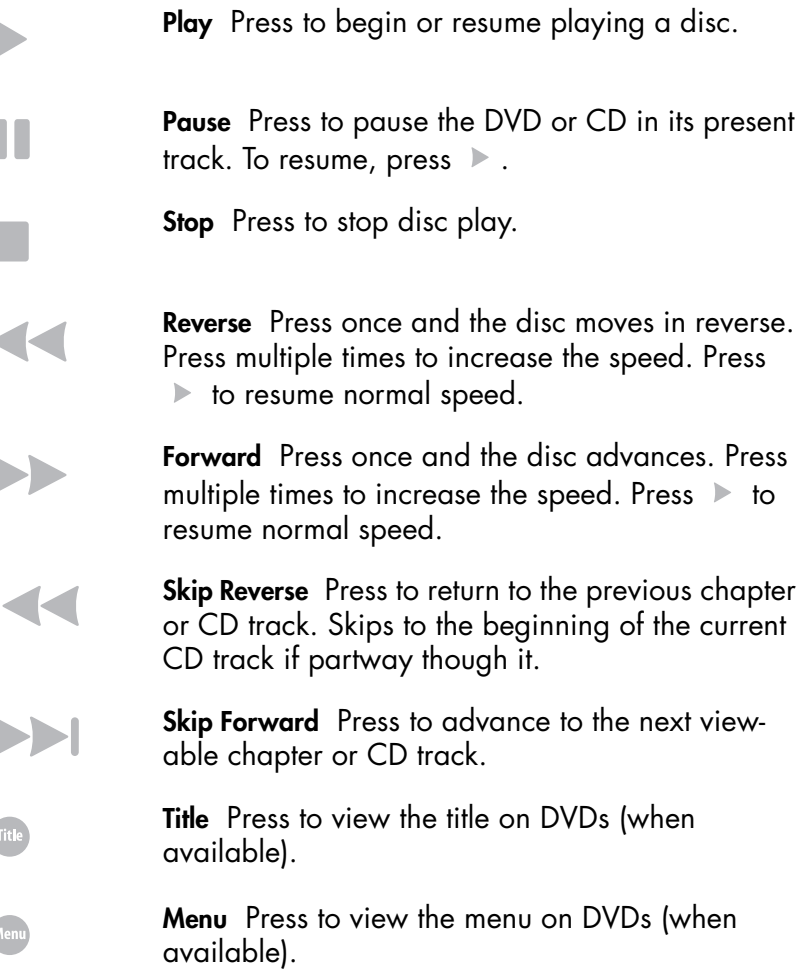

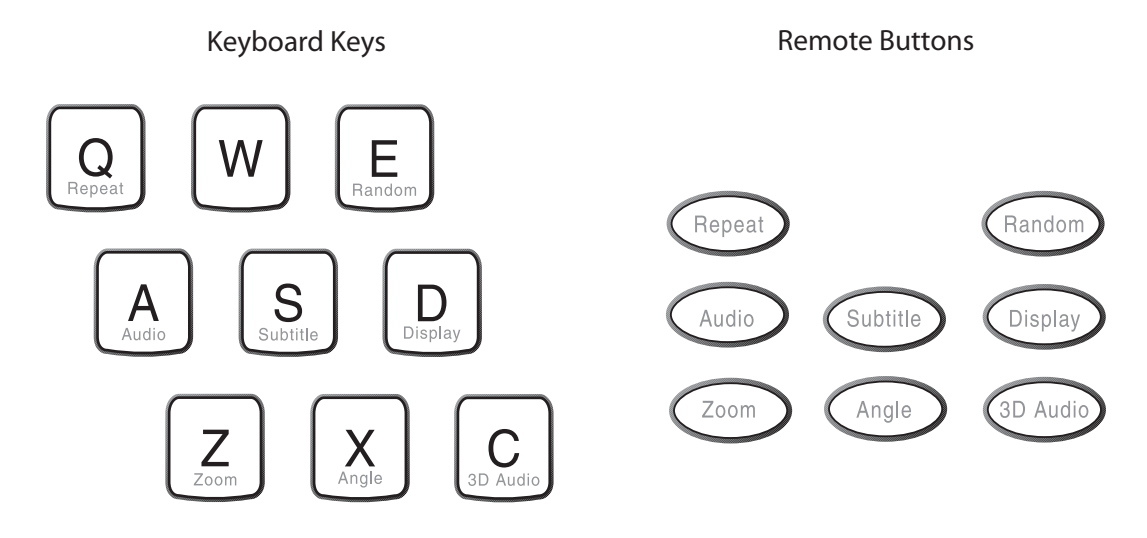

FIGURE 14. Additional DVD & CD Mode Buttons

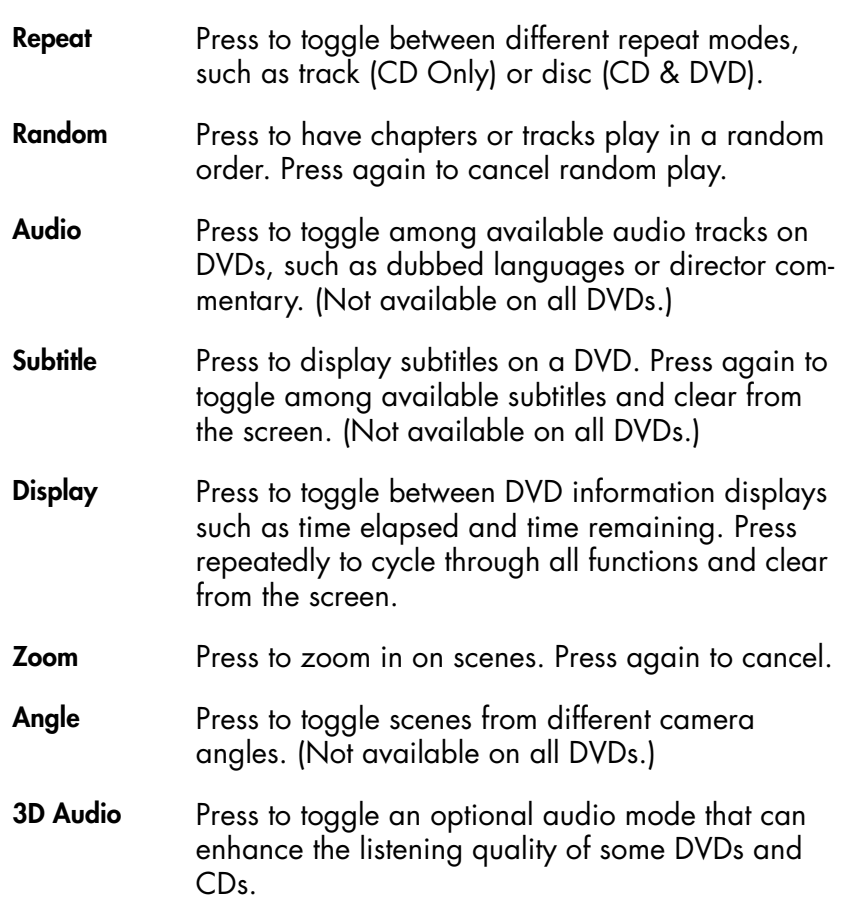

#### **These additional DVD & CD Mode buttons do the following:**

# Adjusting the Image and Sound

In any mode (see *Using the iCEBOX Modes* on page 29), you can adjust aspects of the image and the sound that your iCEBOX produces. Once made, these adjustments are in effect for all modes.

The following table shows which image adjustments are available in each mode.

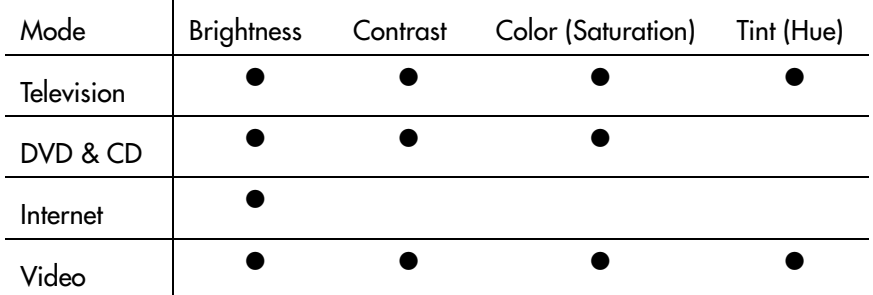

#### **To adjust the image**

- 1. With the iCEBOX turned on, press **Options**.
- 2. Select **Adjust Image**.
- 3. Select the image adjustment that you want to make. (See the table above to see which adjustments are available in each mode.)
- 4. Use the navigation buttons to move the slider, or use the stylus to tap the desired setting.
- 5. Repeat for other image adjustments.
- 6. Choose **OK**.

#### **To adjust the sound**

- 1. With the iCEBOX turned on, press **Options**.
- 2. Select **Adjust Sound**.
- 3. Select the sound attribute that you want to adjust.
- 4. Use the navigation buttons to move the slider, or use the stylus to tap the desired setting.
- 5. Repeat for other sound attributes.
- 6. Choose **OK**.

# Stylus & Touch Screen

While in Internet Mode, you can use the stylus to tap links, select items, and scroll pages. Always use the stylus rather than a finger, fingernail or other implement. The stylus is specially weighted for best results, makes it easier to select smaller links on Web pages, and helps keep the touch screen clean.

#### **To navigate using the stylus**

- Tap a link or button to go to that Web page.
- Tap a check box to mark or clear it.
- Tap a text box to select it.
- Tap the arrow of a drop-down list to display the options, then tap an item in the list.
- Drag a scroll bar to scroll the Web page.

# icebox flipscreen Using the iCEBOX Modes

The iCEBOX is a television, DVD & CD player, Internet browser, home video monitor and FM Radio—all in one device. These separate "modes" are explained below.

Television Mode The iCEBOX is a 125-channel, cable-ready television. Before you view television channels on your iCEBOX, you must select the signal source. Also, you can program the television channels that are available in your area.

### Choosing the Television Signal Source

For your iCEBOX to work properly in Television Mode, you need to select the signal source that is plugged into the iCEBOX.

#### **To select the television signal source**

- 1. If not already in Television Mode, press **Television**.
- 2. Press **Options**. The Television Options menu is displayed.

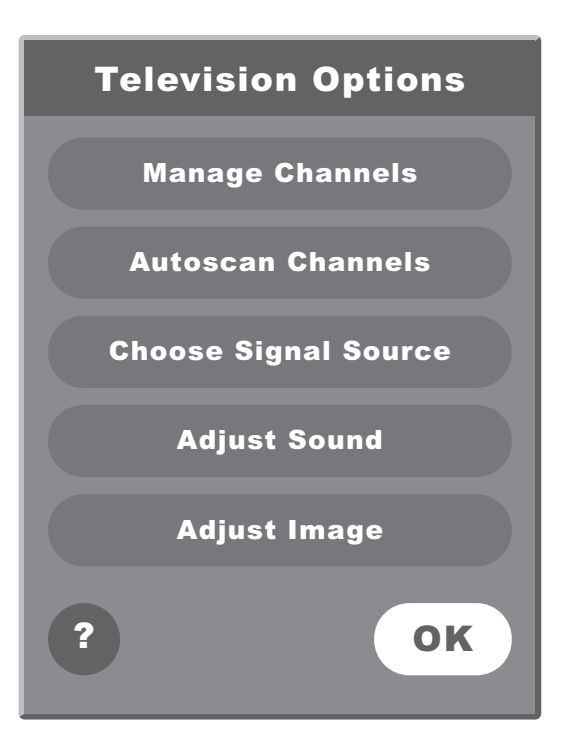

FIGURE 15. Television Options Menu

- 3. From the Television Options menu, select **Choose Signal Source**.
- 4. Select **Cable** or **Antenna** to match the source of the TV signal that you have connected to the iCEBOX.
- 5. Choose **OK**.

#### **Satellite Television Service**

The iCEBOX supports satellite television service; however, when using satellite service, the iCEBOX remote or keyboard cannot be used to change channels. Continue to use your existing remote control with the set-top box.

Your satellite signal may come in through the **TV In** coxial connection or the **S-Video** jack in the back of the iCEBOX.

#### **To access a signal from the TV In connection**

- To set a satellite signal source coming in through the TV In coaxial connection, select the **Cable** option when choosing the Signal Source.
- You may also want to remove all the iCEBOX channels except 3 or 4 (if needed) to prevent the Channel +/- buttons from having any effect.
- Use your existing remote control with the set-top box to change channels.

#### **To access a a signal from the S-Video connection.**

- To access a satellite (or Digital Cable) signal coming through the S-Video jacks, switch to Video mode to watch television.
- Press the Video mode button repeatedly to toggle between the composite and S-Video video signals.
- Use your existing remote control with the set-top box to change channels.

#### Programming the Television Channels

The Autoscan Channels feature allows you to easily configure the iCEBOX to show only the television channels that are available in your area.

#### **To Autoscan for Television Channels**

- Note: Do not perform Autoscan if your iCEBOX is not connected to a television signal source.
- 1. If not already in Television Mode, press **Television**.
- 2. Press **Options**. The Television Options menu is displayed (fig. 15).
- 3. Select **Autoscan Channels**.
- 4. Choose **OK**.

The iCEBOX automatically scans for television channels available in your area. This may take a few moments. When the scan is complete, the TV tunes to the first available channel.
# Changing Channels

You can change television channels on your iCEBOX using either of the following methods.

#### **To change channels**

- Using the number keys, enter the channel number that you want to view. After a few seconds, the new channel appears. –**Or**–
- Press **Channel –/+** to switch to the desired channel.
- Note: Program the channels before using the **Channel –/+** keys to avoid changing to channels without any content (static). See *Programming the Television Channels* on page 30.

# DVD & CD Mode Playing DVD and CDs

In DVD & CD Mode, the iCEBOX can play DVDs and music CDs.

#### **To play a DVD or CD**

- 1. Press  $\triangle$  on the front panel of the iCEBOX to open the disc tray.
- 2. Place the disc with its label side up onto the tray.
- 3. Press  $\triangle$  to close the tray. The disc will play automatically. DVDs will typically display a menu.

#### **General Commands**

#### **The following table lists additional tasks and commands:**

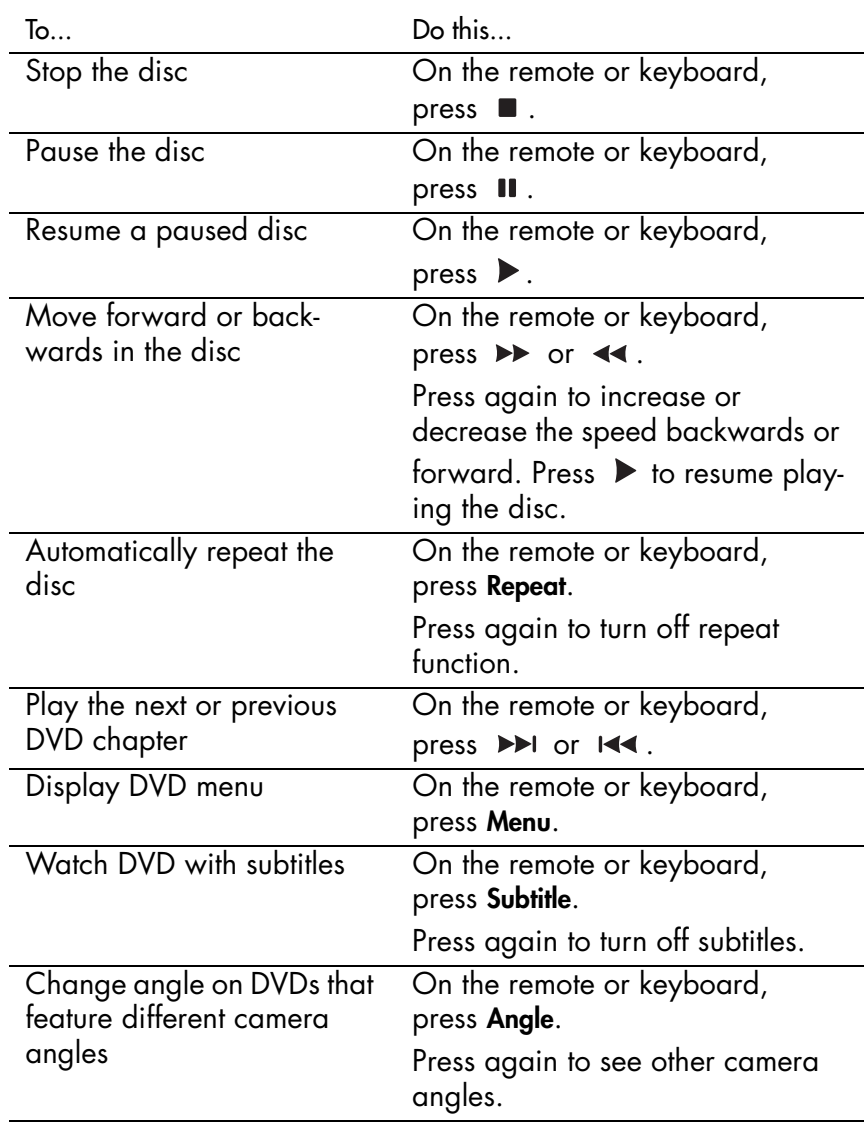

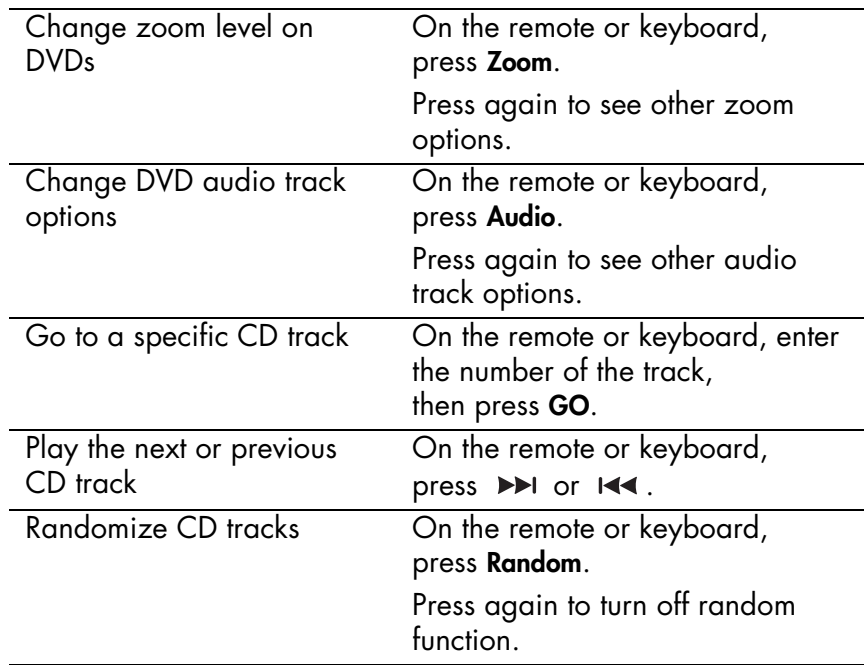

# **3D Audio**

3D Audio is an optional audio setting that may enhance the listening quality of some DVD and CDs.

#### **To listen with 3D Audio**

- 1. Press **3D Audio**.
- 2. Press again to turn 3D Audio off.

Internet Mode You can browse the Internet on your iCEBOX using Internet Mode. Using the remote, keyboard and touch screen, you can browse web sites, check email and look up useful information in the kitchen. You can specify a default home and email web page for quick access.

> Before browsing you may need to configure your Internet connection. If your iCEBOX was professionally installed, it is most likely already configured for Internet Mode. If it was not, you will need to contact your Internet service provider (ISP) for information needed to configure the iCEBOX.

 Note: You can find more information about configuring an Internet connection in the iCEBOX Help. Press **Help** in Internet Mode and select *Connecting to the Internet*.

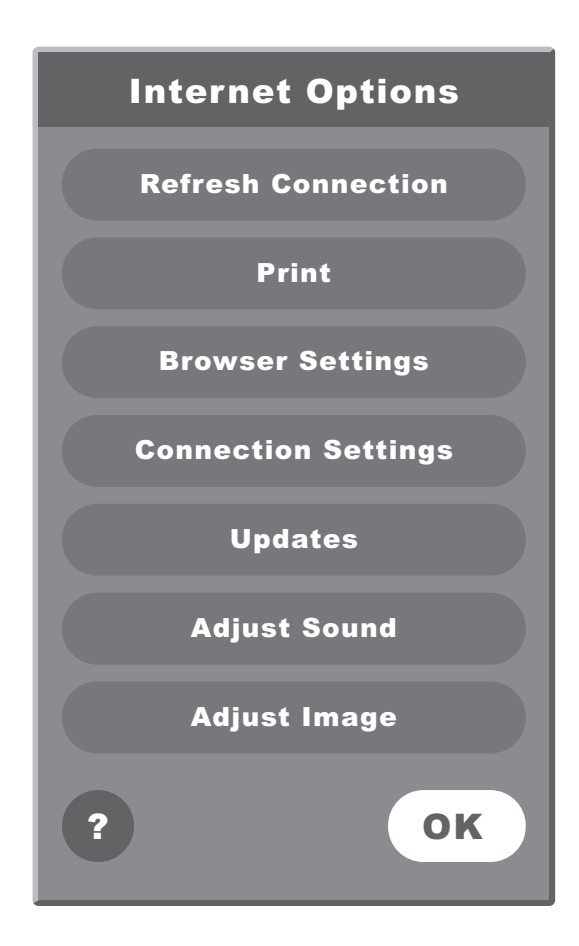

FIGURE 16. Internet Options Menu

# Configuring Connection Settings

The iCEBOX can connect to the Internet in three different ways:

- Wired (Ethernet) Broadband
- Wireless (802.11b) Broadband
- Dial-Up

### **Configuring a Wired Broadband Connection**

If you've installed the included PCMCIA Network card for a wired (ethernet) Broadband connection, further configuration may not be needed. The iCEBOX is set by default to support DHCP (Dynamic Host Configuration Protocol), which is suitable for most households. If your Internet Service Provider (ISP) support DHCP, the iCEBOX should connect automatically when you go to Internet Mode.

However, if you use a Static IP address further information is required to connect. Your ISP will need to provide you with a static IP address, subnet mask, gateway router and DNS servers.

#### **To configure a Broadband connection**

- 1. Press **Internet** to switch to Internet Mode, then press **Options**.
- 2. From the Internet Options menu, select **Connection Settings**.
- 3. Select the **Broadband Settings** button.
- 4. Select the **Ethernet Type**.
	- Select the **Use DHCP (Auto)** if your ISP supports dynamic host configuration protocol (DHCP).
	- Clear the **Use DHCP (Auto)** checkbox if your ISP does not support DHCP.
- 5. If needed, enter static IP address, subnet mask, gateway router and DNS servers.
- 6. Choose **OK**.

#### **Configuring a Wireless Connection**

If you are using a wireless network card, you'll need to configure the connection settings the first time you go to Internet Mode. This may include a WEP (Wired Equivalent Privacy) key and other security settings. This may also include additional IP information if you use a Static IP address.

#### **To configure a Wireless connection:**

- 1. In Internet Mode, press **Options**.
- 2. From the Internet Options menu, select **Connection Settings**.
- 3. Select the **Wireless Settings** button.
- 4. Select your home network.
- 5. If your network requires a WEP key, select the **Security** button, then:
	- a. Select the appropriate security options.
	- b. Enter the WEP key.
	- c. Choose **OK**.
- 6. If you use a static IP address, select the **IP** button, then:
	- a. Clear the **Use DHCP (Auto)** checkbox.
	- b. Enter static IP address, subnet mask, gateway router and DNS servers.
	- c. Choose **OK**.
- 7. Choose the **Connect** button.
	- If the connection is successful, the Options dialog closes.
	- If the connection is not successful, the Options dialog remains open so you can resolve the issue.

Some networks are set up to allow only specific devices to connect based on the device's MAC (Media Access Control) address. You can quickly find the MAC (Media Access Control) address (also known as the physical address) of your wireless card.

#### **To find a card's MAC address**

- 1. From the Internet Options menu, select **Connection Settings**.
- 2. Select the **Wireless Settings** button.
- 3. Select the **IP** button.

The MAC Address of the wireless card is displayed. Write it down so you can enter it when configuring your router for the iCEBOX.

#### **Configuring a Dial-Up Connection**

If you have inserted a modem card, you can enter the information required to dial up to your ISP and log in.

 Note: The iCEBOX does not currently support any ISPs that require downloading or installing software. At the time of the printing of this manual, AOL is an example of an ISP that will not work with the iCEBOX because of their download requirements, although you can still retrieve AOL mail using the iCEBOX Internet browser.

#### **To configure a Dial-Up connection**

- 1. In Internet Mode, press **Options**.
- 2. From the Internet Options menu, select the **Connection Settings** button.
- 3. Enter the appropriate information in the **User Name**, **Password**, **Dialing Prefix** (if any), and **ISP Phone #** fields.
- 4. Select whether you want an audible **Dialing Sound**.
- 5. Enter a **Disconnect** time limit.
- 6. Choose **OK**.

## **Entering Proxy Settings**

In rare cases, you may be using a proxy server. Proxy servers are typically found in an office environment. If you know that you are using a proxy server, you'll need to enter proxy settings.

#### **To configure proxy settings**

- 1. In Internet Mode, press **Options**.
- 2. From the Internet Options menu, select **Connection Settings**.
- 3. Choose the **Proxy Settings** button.
- 4. Select the **Ethernet Type**.

# Configuring Browser Settings

Browser Settings are best configured before you start using Internet Mode, so you can use the Email and Home keys on the keyboard or remote.

You can choose what Web page that you want to have as your Home page. You can also select a Web-based Email service, such as AOL Anywhere® or MSN Hotmail® to have as your default Email page.

You can also set the system time and choose your preferred font size.

#### **To configure the browser settings**

- 1. Press **Internet** to switch to Internet Mode.
- 2. Press **Options**.
- 3. From the Internet Options menu, select **Browser Settings**.
- 4. Select the **Font Size** that you want.
- 5. Select the **Home Page URL** field.
- 6. Enter the address of the Web page that you want as your home page. For example: www.yahoo.com
- 7. Select the **Email URL** field.
- 8. Enter the address of the Web page you want as your Email service. For example: www.hotmail.com
- 9. Set the current Date and Time.

10.Choose **OK**.

## Browsing the Internet

Once you have configured your iCEBOX for the Internet, you can explore the Internet.

#### **The Selection Box**

Unlike a desktop or laptop computer, the iCEBOX does not have a cursor. Instead, a colored outline or highlight, also known as the selection box, indicates the active element of the screen. Buttons, links to other pages, boxes in forms, and other interactive elements on Web pages are selected when highlighted.

When you select an element on a Web page such as a link, it can be activated by pressing **GO**. When a form box is selected, you can enter text into it.

### **Using the Stylus**

In Internet Mode, you can use the stylus to tap links, select items, and scroll pages.

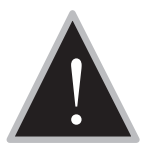

Caution: Only use the stylus provided with your iCEBOX to touch the screen. Using any other object could permanently scratch the touch screen.

#### **Using the Remote or Keyboard**

You can use either the remote or the keyboard to move the selection box around the screen. Press the navigation buttons (fig. 17) that surround the **GO** button to move the selection box in the direction of the button.

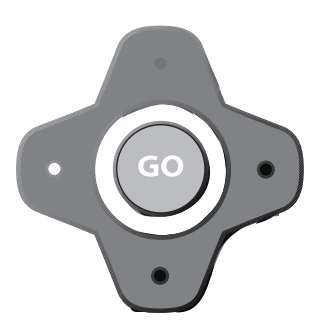

FIGURE 17. Navigation buttons

#### **To go to a specific Web site**

1. On the browser toolbar, tap the **Web Target** box with the stylus. –**Or**–

On the keyboard or remote, press  $\bullet$ .

- 2. Type the address of the Web site. It is not necessary to type "http://". **For example**: To go to *http:// www.icebox.tv*, you can type: www.icebox.tv
- 3. Choose **GO** or press **Enter**.
- Note: Repeatedly pressing the switches the focus between the Web Target box and the Web page.

#### **Saving Favorite Web Sites**

You can save Web sites that you want to visit frequently in a Favorites list.

#### **To save a Web page to your Favorites list**

1. With the stylus, tap the  $\sim$  on the touch screen. –**Or**–

On the remote or keyboard, press

2. Choose the **Add** button next to "Add current page to my favorites list". The Web page is added to the favorites list.

#### **To change or rename a Web page in your Favorites list**

1. With the stylus, tap the  $\sim$  on the touch screen. –**Or**–

On the remote or keyboard, press

- 2. Select the Favorite that you want to edit.
- 3. Choose the **Edit** button.
- 4. Type the new name or URL.
- 5. Choose **OK**.

#### **To delete a Web page from your Favorites list**

1. With the stylus, tap the  $\sim$  on the touch screen. –**Or**–

On the remote or keyboard, press

- 2. Select the Favorite that you want to delete.
- 3. Choose the **Delete** button.
- 4. Choose **OK**.

# **Other Internet Mode Commands**

The following table lists additional tasks and commands.

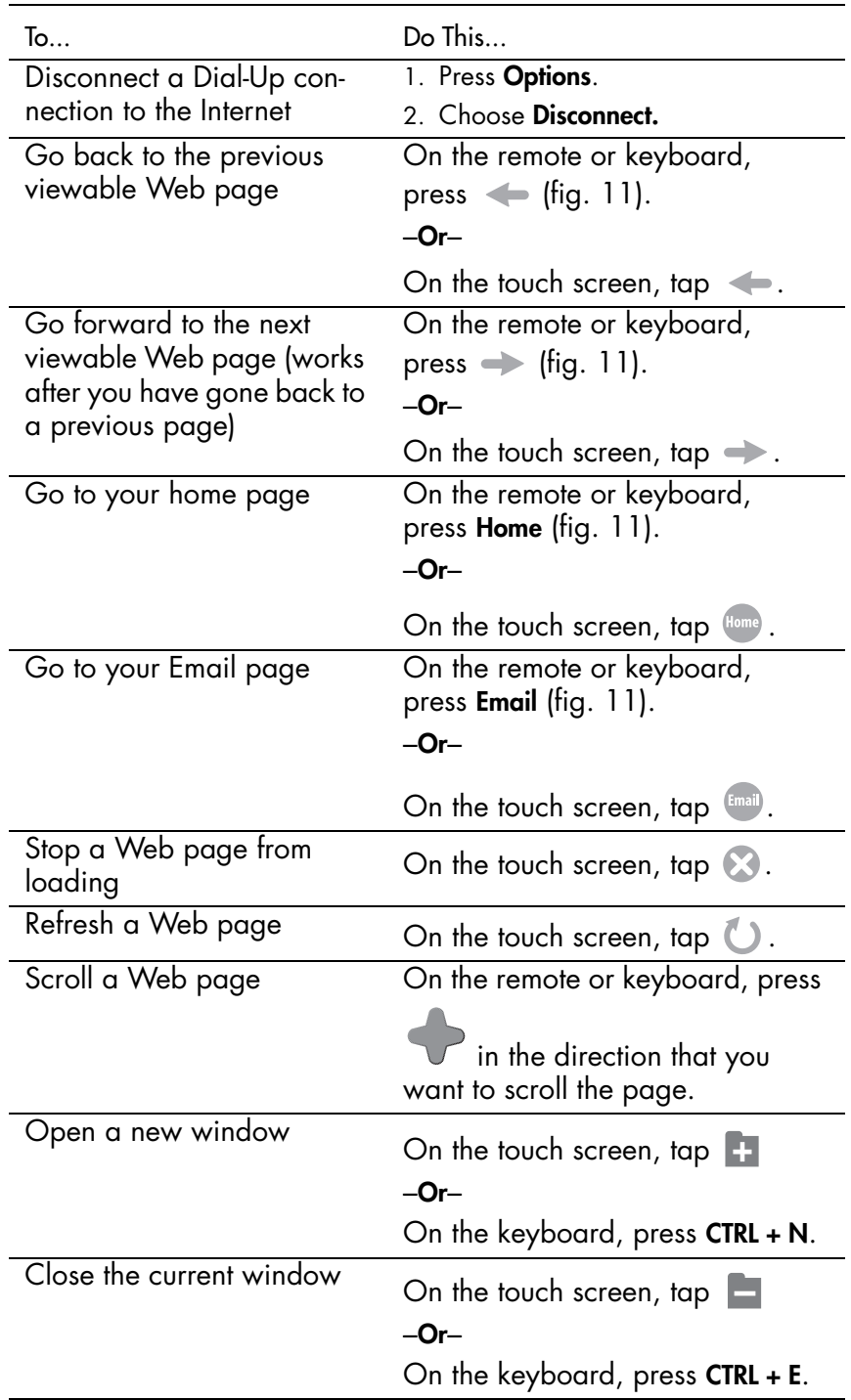

#### Radio Mode With the iCEBOX, you can listen to your favorite FM Radio stations. The iCEBOX can receive radio signals from either the included FM Antenna or your cable service, if it is offered.

If you want to listen to your local radio stations, we recommend using the FM Antenna.

#### **To switch to FM Radio Mode**

• On the remote or keyboard, press **Radio**.

# Finding Radio Stations

Locating radio stations on the iCEBOX is the virtually the same as using your car or home radio. Use the Tune buttons to manually move up or down the spectrum to locate stations.

To stop only at stations with a strong signal, use the Seek buttons on the screen, or the channel  $+/-$  buttons on the keyboard or remote.

#### **To choose a saved station**

- Tap its name on the touchscreen. –**Or**–
- On the keyboard or remote, use the navigation controls to highlight the station, then press **GO**.

–**Or**–

• Using the keyboard or remote, enter the channel number.

Note: Saved stations are listed in order of their Station Frequency.

## Managing Radio Stations

Most people listen to a regular set of radio stations. To avoid having to tune to your favorite stations, you can save up to 21 stations.

You can give saved stations any name you want (the default is the Station Frequency). If you are using Cable TV to pick up FM Radio the station frequencies may not be accurate. In this circumstance, naming saved stations can help avoid confusion.

#### **To save a favorite station**

- 1. Press **Radio** to switch to FM Radio Mode.
- 2. Use the **Tune** or **Seek** buttons to locate a favorite radio station.
- 3. Choose **Save Station**

The station appears on the Radio as a Saved Station.

#### **To name a saved station**

- 1. With the iCEBOX in Radio Mode, choose **Manage Stations**.
- 2. In the **Saved Stations** list, select the station you want to name.
- 3. Select the **Station Name** box.
- 4. Type a name (up to 25 characters) for the selected station.
- 5. Choose the **Apply** button.
- 6. Repeat steps 2-5 to name additional stations.
- 7. Choose **OK.** The new station names appear in your list of Saved Stations.

#### **To remove stations**

- 1. With the iCEBOX in Radio Mode, choose **Manage Stations**.
- 2. In the **Favorite Stations** list, select the station you want to remove.
- 3. Choose the **<<** button.
- 4. Repeat steps 2-3 to remove additional stations.
- 5. Choose **OK**. The removed stations no longer appear in your list of Saved Stations on the FM Radio.

#### Video Mode The iCEBOX can be connected to a video camera which you can use to monitor another part of the house. For example, you can monitor the activity in a child's room or see who is at the front door.

You can also use Video Mode to view video tapes on a VCR or play video games on a game system.

Additionally, you may wish to take advantage of the higher quality of Satellite or Digital Cable by using the S-video connection, which can also be viewed in Video Mode.

 Note: If you send your Satellite or Digital cable to the iCEBOX using S-Video, the iCEBOX remote or keyboard cannot be used to change channels in Video Mode. Continue to use your existing remote control with the set-top box.

If you've connected both an S-Video and composite signal, both are accessible from Video mode.

#### **To view video sources**

- 1. Press the **Video** mode button. The last viewed video signal appears.
- 2. Press the **Video** mode button again. The alternate video signal (if any) appears.

My Kitchen Mode The iCEBOX can be networked with other Beyond Connected Appliances like the Beyond Bread Maker, the Beyond Microwave Oven, and the Beyond Coffee Maker. Once networked, you can use my kitchen mode to monitor and interact with those appliances, and the appliances will also be able to receive nightly updates from the internet recipe databases.

> For instructions on connecting to the appliances, see *Networking Other Appliances* on page 14, or refer to the instructions that come with the appliance.

# Monitoring Appliances in My Kitchen Mode

When you are in My Kitchen Mode the status of your networked appliances will display in the control window. To interpret the different appliance status indicators, refer to the following figure.

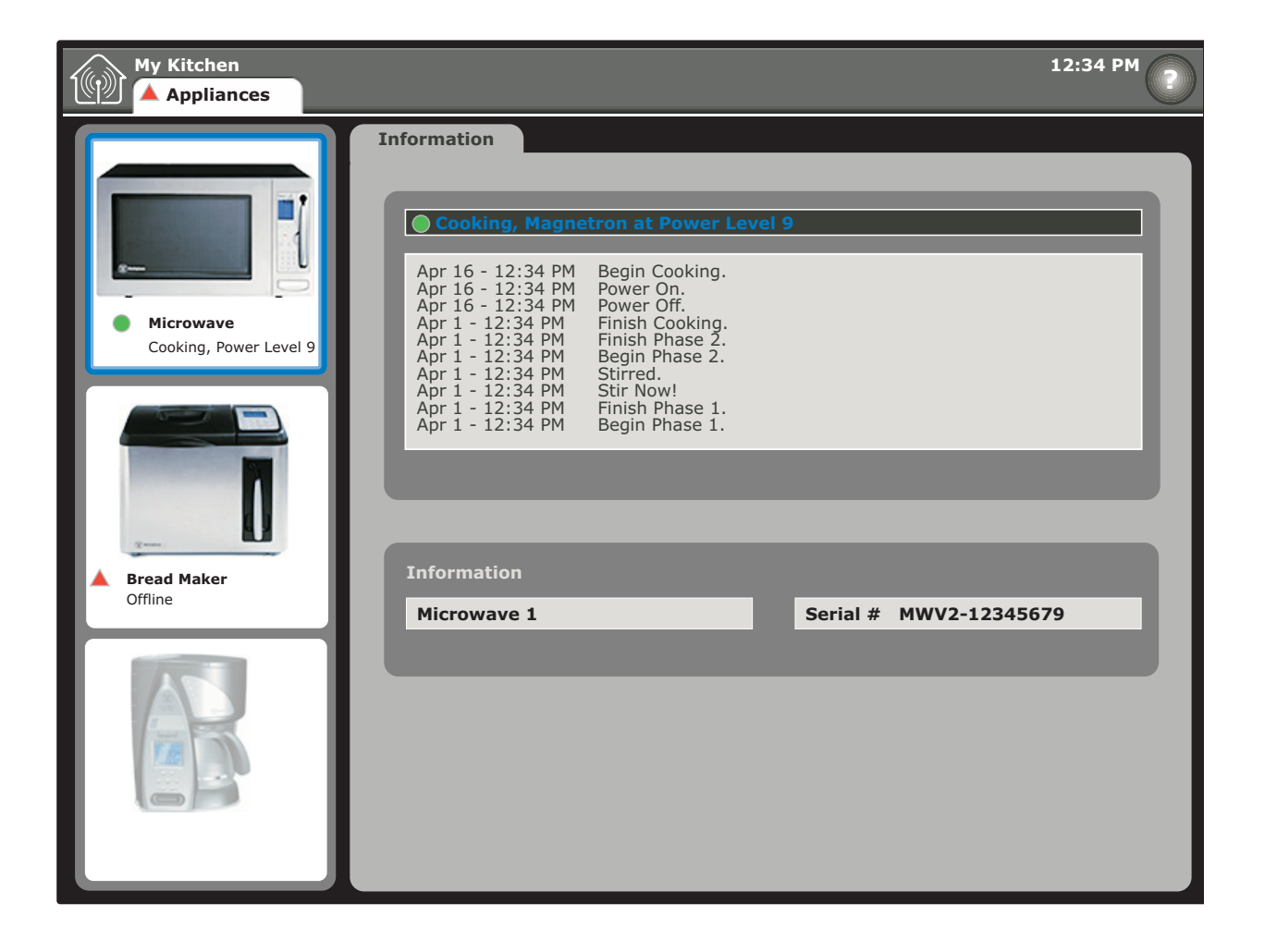

FIGURE 18. Appliances Viewable in My Kitchen Mode

# Appliance Status Indicators

There are several different indicators in the My Kitchen Control Panel. The different indicators are displayed in Figure 18, and described in the paragraphs below.

# Appliance Online

When one of your networked appliances is functioning properly and communicating with the iCEBOX, a green circle will display in the My Kitchen Mode Control Window below the image of the appliance, and next to the appliance name. In Figure 18, the Microwave Oven is shown with the green circle.

In this case, the Microwave Oven is also selected, and therefore each status message from the microwave is displayed in the My Kitchen Control Screen. Additionally, an appliance that displays the green circle will receive a nightly update from the Beyond Recipe Database, via the iCEBOX's internet connection.

# Appliance Offline

When one of your networked appliances stops communicating with the iCEBOX, for example because it is unplugged or moved out of range, then the green circle will change to a red triangle. The Bread Maker pictured in Figure 18 is in the Offline state.

While an appliance is offline, status messages will not display, and as long as the appliance remains offline, nightly internet updates will discontinue.

# Appliance Not Present

If you don't have an appliance, or if you have it but it isn't networked, the appliance will display as a ghosted image in the My Kitchen Mode Control Window. The Coffee Maker in Figure 18 is ghosted, indicating that there is no Coffee Maker in the appliance network.

# Updating Appliance Recipes

The Beyond Appliances like the Microwave and Bread Maker are smart appliances, in that they already know the right cooking times for thousands of packaged foods and bread mixes. To cook known foods and mixes, instead of entering cooking times and power settings by hand, all you do is scan the UPC Code (bar code) on the product package, and the smart appliance will cook the product perfectly. It is brilliantly convenient.

Occasionally, however, you will scan items that are not in the Microwave or Bread Maker memory. In this case, the appliance will display the "Not In Memory" message, and then you will cook the product according to the package instructions, just like you would with a normal appliance.

What you don't see about a Beyond Appliance, is that every night your appliance will request new recipe information from the Internet. It actually sends a message through the iCEBOX to the Beyond Information Network asking "Can I Please Get The Recipes I Want?"

If the recipes have been added to the Beyond Network (there are new recipes added daily) then the recipes will be sent to your appliance. If the recipes you want are not available, Beyond will be informed that your specific product recipes have been asked for.

Over time, the recipes your appliance knows will more and more closely reflect the foods that you like to prepare and eat. They really are smart appliances!

# Automatic Nightly Updates

As long as your Connected Appliances are networked to your iCEBOX, your appliance recipes will be updated automatically, nightly, from the Beyond Appliance Recipe database. You don't have to do anything, and you probably won't even see that it is happening.

# Manual Recipe Updates

If you would like, rather than waiting for the nightly update, or because your internet access settings prevent the nightly update from taking place, you can request an appliance recipe database update at any time from the My Kitchen Options Menu.

To manually update the recipe database, select Update Recipes from the My Kitchen Options Menu, then follow the instructions on the screen.

# icebox flipscreen Caring for Your iCEBOX

Cleaning the iCEBOX

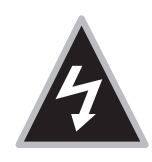

 Warning: Risk of electric shock! Do not disassemble the iCEBOX unit, remote, or keyboard - the only user serviceable parts of the remote and keyboard are the batteries. There are no user-serviceable components and dangerous voltages may be present. All service must be performed by an authorized service technician. For more information, please refer to your warranty service card.

#### **To clean the iCEBOX**

- 1. Unplug the iCEBOX from the wall.
- 2. Clean the exterior of the iCEBOX using a slightly damp, lint-free cloth.
- 3. Gently clean the LCD screen with a slightly damp, lint-free cloth.
- 4. Using a soft, nonabrasive sponge and mild detergent or dish soap, wash the remote and keyboard and rinse under the faucet in the sink.

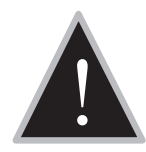

Caution: Do not wash the remote or keyboard in the dishwasher. Doing so can result in damage to the remote or keyboard.

Getting  $\operatorname{He}$  If you have questions while using the iCEBOX, access the built-in Help to  $\overline{C}$ find answers. This comprehensive Help contains information that you can use to solve most problems that you may encounter.

> Note: A limited amount of information is available in Help without being connected to the Internet. To access all available information, you must configure your iCEBOX for access to the Internet and have an Internet connection. See *Internet Mode* on page 34.

#### **To get help**

• On the keyboard, press **Help**.

#### –**Or**–

• On any menu, choose **Help**.

If you are unable to find the solution to your problem in **Help**, contact iCE-BOX Customer Care for answers. Icebox Customer Care is available 24 hours per day, 7 days per week.

#### **To get help from iCEBOX Customer Care**

1. Have the following information and items ready when you call:

- The serial number for your iCEBOX.
- The date you purchased your unit.
- A notepad and pen.
- 2. Call 1-877-463-7637.

You can also send Email to *customercare@iceboxllc.com*. Please include the serial number for your iCEBOX, the date purchased, a detailed description of the issue, and your phone number if you want to be contacted by phone.

See also *Troubleshooting* on page 49 and *FAQs* on page 50 for more information.

# Troubleshooting

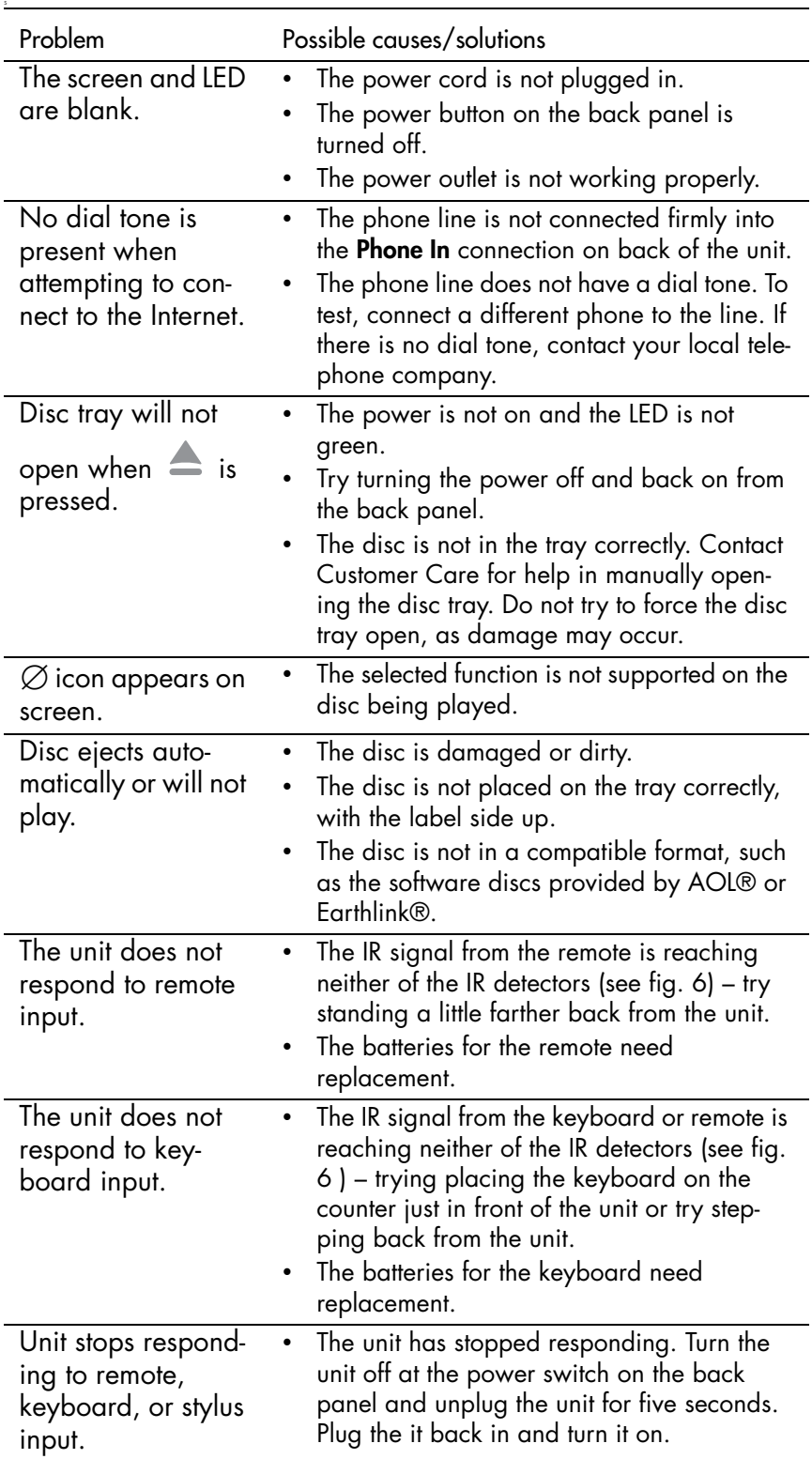

Note: More Troubleshooting tips are available in the iCEBOX Help.

 $FAQ<sub>S</sub>$  The following are frequently asked questions (FAQ) about the iCEBOX.

Note: More FAQs are available in the iCEBOX Help.

#### **General Questions**

#### **Q: Is the iCEBOX FlipScreen a computer?**

**A:** No. While the product has many powerful features, it was not designed to be a computer. It does not have a hard drive and it will not play or read CD-ROMs designed for PCs. The current version of the product does not support file transfer, file sharing, print sharing, and other LAN/WAN functions. Updates to enable this functionality may be available in the future.

#### **Q: What operating system does the iCEBOX use?**

**A:** The iCEBOX uses the Microsoft® Windows® CE .NET operating system.

#### **Q: How much memory is in the iCEBOX?**

**A:** The FlipScreen has 128 MB of SDRAM.

#### **Q: Can I add more memory to the iCEBOX?**

**A:** No, you cannot add more memory to your iCEBOX. However, the amount of RAM currently installed in the iCEBOX is more than adequate to handle all of its functions.

#### **Q: Can you print from the iCEBOX?**

- **A:** Printing is currently available with a variety of printers.
- **Q: Do the remote and keyboard use infrared (IR) or radio frequency (RF) to communicate with the iCEBOX?**
- **A:** Infrared.
- **Q: Can I hook up external speakers to the FlipScreen?**
- **A:** Yes. In addition to the two speakers that come standard with the FlipScreen, it comes equipped with audio connections on the back panel for additional speakers. These additional speakers would need to have their own dedicated amplifiers.

## **Service and Cleaning Questions**

#### **Q: Are the remote and keyboard covered by the warranty?**

**A:** Yes.

#### **Q: If I choose to not register my unit, will I be able to get customer support?**

**A:** For Icebox, LLC, to provide basic customer support, you must provide the serial number of the unit and your contact information. If you decline to register and the problem that you are having is related to needing iCEBOX updates, Customer Care may be limited in terms of what they can do to assist you. To register your iCEBOX, visit *http://support.iceboxllc.com*.

#### **Q: What happens if I accidentally spill water or food on the keyboard and/or remote?**

**A:** Both items are water resistant. They can be washed with a mild detergent and water and then rinsed under the kitchen faucet.

#### **Q: How do I clean the touch screen display of my iCEBOX FlipScreen?**

**A:** Any household cleaner that does not contain vinegar is appropriate. Do not spray the cleaner directly on the screen. Spray the cleaner on a nonabrasive cloth and rub the surface of the display to clean it.

#### **Television Questions**

#### **Q: Does the iCEBOX support picture in picture?**

**A:** No, because picture in picture does not present well on a small screen.

#### **Q: Does the iCEBOX support video out?**

**A:** No, the product is strictly video in and can act as a video monitor.

#### **Internet Questions**

#### **Q: What are the requirements for which Broadband carriers I can use?**

**A:** At this time, any Broadband service provider's technology should work with the iCEBOX. No additional software needs to be installed onto the iCEBOX FlipScreen.

#### **Q: What are the requirements for which Dial-Up ISPs I can use?**

**A:** As of the publishing of this document, the iCEBOX FlipScreen cannot support downloaded ISP software, such as that provided by AOL®. However, you can still access your Email at the AOL Anywhere® or MSN Hotmail® sites. All other major ISPs, such as Earthlink™, will work with the iCEBOX. More information about Web-Based Email is available in the iCE-BOX Help.

#### **Q: What does it mean when the same Web site viewed on my iCEBOX looks slightly different from how it looks on my PC?**

**A:** If this occurs, it will occur very rarely. It is a result of very minor differences between your iCEBOX browser and the browser on your PC. The iCEBOX browser is built on Microsoft Internet Explorer 5.5.

#### **Q: Can I use Internet Connection Sharing (ICS) to connect my iCE-BOX through my existing PC running the Windows operating system?**

**A:** If your existing PC is running Windows 98 Second Edition, Windows 2000, Windows Millennium Edition (Me), or Windows XP with Internet Connection Sharing installed, your iCEBOX, as well as other computers on your LAN, can then gain access to the Internet through the connection on the computer that has Internet Connection Sharing installed. For more information about ICS, visit *http://www.microsoft.com*

#### **DVD and CD Questions**

#### **Q: Why don't some DVD buttons on the remote and keyboard work with all DVDs?**

**A:** Not all DVDs are published with all of the features that the iCEBOX is capable of supporting. In some cases, DVD manufacturers have certain features available only at specific times. In addition, certain content will not respond to all commands. For example, the **Stop** button will not affect the "FBI Warning" screen.

### **FM Radio Questions**

#### **Q: Why does the product have FM only (and not AM as well)?**

**A:** Based on our research, the vast majority of our customer demographic listens exclusively to FM radio.

#### **Q: How many radio channels can I store with the product?**

**A:** The product will store as many as 21 channels.

#### **Q: Can I listen to the FM radio while in Internet mode?**

**A:** No, the product does not have this capability at this time.

#### **Q: Can I install my own FM antenna on the back of the FlipScreen?**

**A:** Yes. The antenna supplied with your unit has been tested and will typically provide good FM radio reception. You may be able to improve reception by using a more powerful antenna.

#### **Q: Does touch screen work with the FM radio mode?**

**A:** Yes. The touch screen works with all the functionality of the Radio mode.

# icebox flipscreen Additional Information

Accessories Your iCEBOX can connect to a variety of accessories. For information on which devices and accessories are compatible with your iCEBOX, visit *http://support.iceboxllc.com.*

 $Priyacy$   $Policy$  Icebox, LLC is committed to protecting the privacy and security of iCEBOX users. This privacy policy will advise you about how we protect your personal information and address your potential concerns over the use of this information. We may need to change this policy from time to time to address new issues and changes in our product. If you have any questions or concerns about your privacy, please send Email to *customercare@iceboxllc.com*.

# Personal Identification Policy

Icebox, LLC will not disclose any personal identification information about you as an individual user, such as your address, name, or telephone number. We may request personal identification information for the use of our services. We have two exceptions to this policy:

- 1. We will release specific information about your account to comply with any valid legal process, such as a search warrant, subpoena, statute, or court order.
- 2. We will release specific information in special cases, such as if there is a physical threat to you or others.

# Privacy of Children

We urge all parents to participate in their children's Internet and online experience. Please teach children about protecting their personal information while online.

## Other Web Sites

If you should give out personal information online, through bulletin boards or other Web sites, that information can be used by third parties. You disclose information in these areas at your own risk. We encourage you to investigate and ask questions before disclosing information to third parties.

# Security Information

Protecting your privacy and information is a priority of Icebox, LLC. We have taken careful measures to secure both our information and our physical premises. We exercise great care in providing secure transmissions of your personal information from your unit to our servers. Our server software encrypts information, which is intended to ensure that all Icebox, LLC transactions remain private (unless sent by an unsecured means, such as Email). We also make use of firewalls and secure socket layers where appropriate.

Please contact your own Internet Service Provider for information on their privacy policies. Icebox, LLC is not responsible for the policies of private Internet service providers.

Notwithstanding our use of technology to provide appropriate security, in this time of rapidly changing technology, any responsible Internet-related business must recognize and acknowledge that there are individuals and businesses that may attempt to use unethical or illegal means to access information or disrupt communications.

Therefore, we must advise you that no security system is perfect and that your use of the iCEBOX product constitutes a waiver of any claim against Icebox, LLC for direct, consequential, and all other damages arising from the unauthorized access, use, or disclosure of information maintained on our systems, unless such damages are due to our intentional wrongdoing or gross negligence.

# Specifications

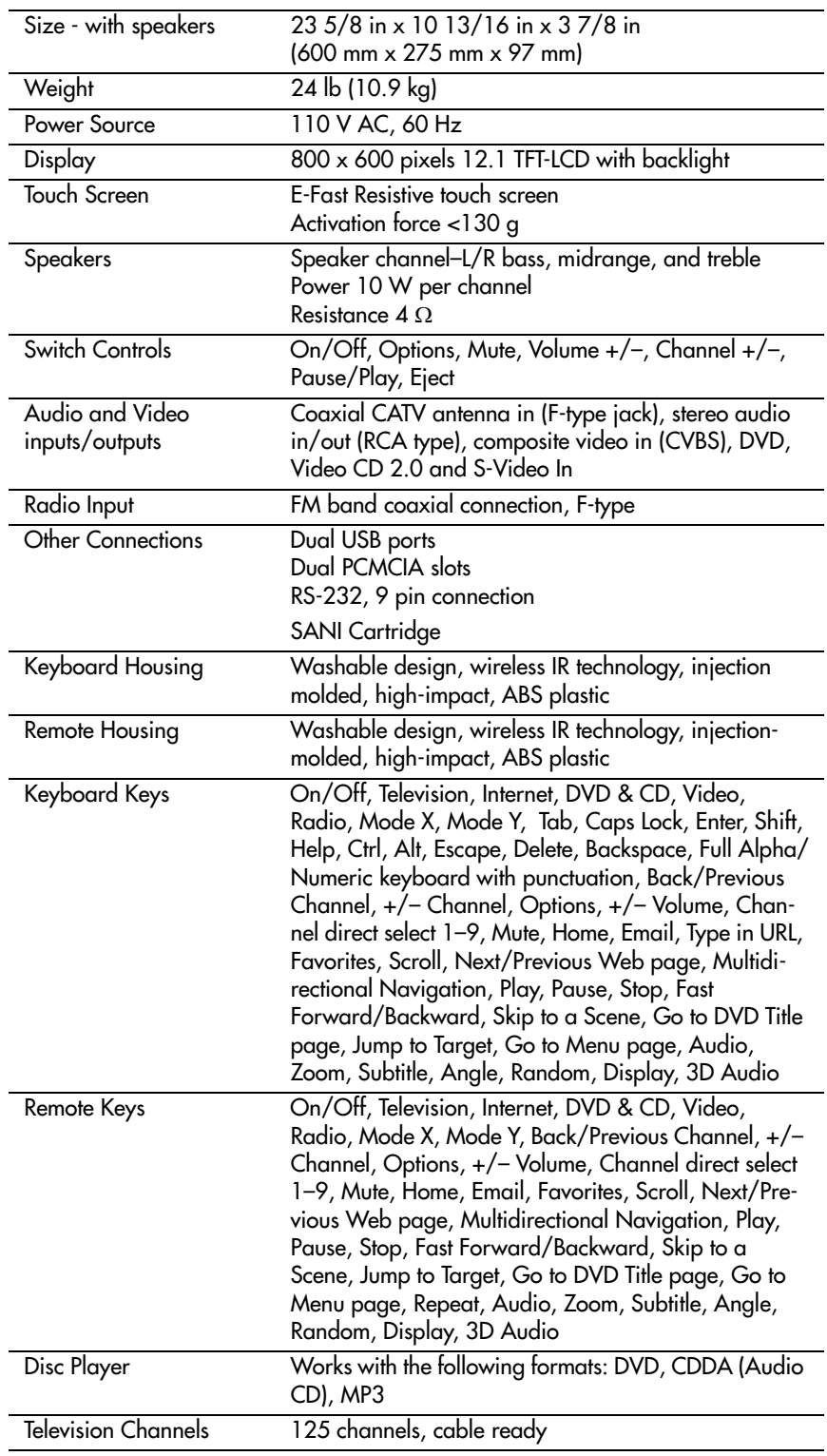

# FCC Statement

The United States Federal Communications Commission (in 47 CFR 15.105) has specified that the following notice be brought to the attention of users of this product:

This equipment has been tested and found to comply with the limits for a Class B digital device, pursuant to part 15 of the FCC rules. These limits are designed to provide reasonable protection against harmful interference in a residential installation. This equipment generates, uses, and can radiate radio frequency energy and, if not installed and used in accordance with the instructions, may cause harmful interference to radio communications. However, there is no guarantee that interference will not occur in a particular installation. If this equipment does cause harmful interference to radio or TV reception, which can be determined by turning the equipment off and on, the user is encouraged to try to correct the interference by one of the following measures:

- Reorient or relocate the receiving antenna.
- Increase the separation between the equipment and the receiver.
- Connect the equipment into an outlet on a circuit different from that to which the receiver is connected.
- Consult the dealer or an experienced radio/TV technician for help.

# Index

#### **Numerics**

3D Audio 25, 33

#### **A**

accessories 2, 55 Adiust 26 adjusting image & sound 26 analog phone line 13 Angle 25, 32 antenna 30 antenna grounding 2 attachments 1 Audio 25, 33 Audio Out 15 Autoscan Channels 30

#### **B**

Back 22, 40 batteries installing in keyboard 7 installing in remote 6 Bread Maker 14 brightness 26 Broadband configuring connection 35 broadband connecting 10 wireless 12 Broadband Settings 35 Browser Settings 37 button 3D Audio 25 Angle 25, 32 Audio 25, 33 Back 22, 40 Channel  $-/- 17, 21$ Display 25 DVD & CD 20 Eject 17, 32 Email 22, 40 Forward 24, 32, 33 GO 23, 38 Help 48 Home 22, 40 Internet 20 Jump to Favorites 22 Jump to Target 22 Last Channel 21 Menu 24, 32 Mode X 20 Mode Y 20 Mute 17, 21 Next 22 Options 17, 21 Pause 24, 32 Play 24, 32 Play/Pause 17 Power 20 Power On/Off 17 Radio 20 Random 25, 33

Repeat 25, 32 Reverse 24, 32, 33 Scroll 22 Skip Forward 24, 32 Skip Reverse 24, 32 Stop 24, 32, 40 Subtitle 25, 32 Television 20 Title 24 Volume –/+ 17, 21 Zoom 25, 33 buttons directional 23 DVD & CD Mode 23, 24–25 front panel 17 Internet Mode 22–23 mode 20 remote and keyboard 19–25 Television Mode 21

#### **C**

cable 30 cable modem connecting 10 cable TV 30 camera angles 32 Cautions and Warnings 1 CD changing tracks 24 Forward button 24 Pause button 24 pausing 32 Play button 24 playing 32–33 Random button 25 random play 33 Repeat button 25 repeat play 32 resuming paused 32 Reverse button 24 Skip Forward button 24 Skip Reverse button 24 specific track 33 Stop button 24 stopping play 32 changing channels 31 changing favorites 39 Channel –/+ 17, 21, 31 channels changing 31 programming 30 cleaning 1, 47 close window 40 Coffee Maker 14 Coffee Maker, Bread Maker, and Microwave Oven 14 color 26 composite video connecting 10 connecting antenna 8

cable modem 10 camera 9 composite video 10 DSL 10 FM antenna 10 power 16 RCA cable 10 speakers 15 to the Internet 10–13 TV cable 8 VCR 9 video games 9 wired broadband 10 wireless broadband 12 connection Broadband 35 Dial-Up 36 wireless 35 Connection Settings 35, 36, 37 contrast 26 controls 17–27 front panel 17–18 remote and keyboard 19–25 Customer Care 48

#### **D**

deleting favorites 39 dial tone 49 Dialing Prefix 36 Dialing Sound 36 Dial-Up configuring connection 36 connecting 13 disconnecting 40 digital phone line 13 directional buttons 23, 38 disc tray 17 Disconnect 40 Display 25 display DVD menu 32 drawer, disc 17 DSL connecting 10 DVD audio options 33 camera angles 25, 32 Forward button 24 languages 25 menu 24, 32 Pause button 24 pausing 32 Play button 24 playing 32–33 random play 33 Repeat button 25 repeat play 32 resuming paused 32 Reverse button 24 Skip Forward button 24 Skip Reverse button 24 Stop button 24 stopping play 32 subtitles 25, 32 time remaining 25

title 24 zoom 25, 33 DVD & CD Mode 32–33 button 20 buttons 23, 24–25 DVD & CD Options 33

#### **E**

Eject 17, 32 electric shock 2 electrical grounding 2 Email 22, 40 Email URL 37 Ethernet Type 35, 37 external speakers 15

#### **F**

FAQs 50–52 fast forward 32 favorites 39 changing 39 deleting 39 jump to 22 renaming 39 saving 39 FCC statement 58 FlipScreen front panel 17 FM Antenna connecting 10 FM Radio connecting the antenna 10 Font Size 37 Forward 24, 32, 33 Forward, Skip 24 front panel controls 17–18

#### **G**

getting help 48  $GO$  23, 33, 38 grounding, electrical 2

#### **H**

Help 48 Home 40 home page 22, 40 Home Page URL 37 hue 26

#### **I**

iCEBOX before using 1 cleaning 1, 47 controls 17–27 modes 29–?? power status 18 servicing your 4 image, adjusting 26 indicator LED 18 information displays 25 Internet 20 configuring connections 35 connecting to 10–13

Internet Mode 34–40 button 20 Email 40 home page 40 refresh page 40 scroll page 40 Stop 40 using stylus 38 Internet Mode buttons 22–23 Internet Options 35, 36, 37 ISP Phone # 36

#### **J**

Jump to Favorites 22 Jump to Target 22, 38

#### **K**

key 3D Audio 25 Angle 25 Audio 25 Display 25 Random 25 Repeat 25 Subtitle 25 Zoom 25 keyboard 19, 25 battery installation 7 buttons 19–25 cleaning 47

#### **L**

languages 25 Last Channel 21 LED indicator 18 link selecting 23

#### **M**

MAC address finding 36 Menu 24, 32 menu 48 Microwave Oven 14 mode buttons 20 Mode X 20 button 20 Mode Y 20 button 20 Modes DVD & CD 32–33 Internet 34–40 Radio 41 Television 29–31 Video 43 Mute 17, 21 My Kitchen Mode 44

#### **N**

navigation buttons 23, 38 Networking Other Appliances 14 new window 40 Next button 22 next Web page 22, 40

#### **O**

open disc tray 17 open new window 40 Options 17, 21, 26, 29, 30, 37 Options button 21

#### **P**

parts 4 Password 36 Pause 24, 32 **PCMCIA** finding MAC address 36 wireless 12 PCMCIA network card 10 personal identification policy 55 phone line digital & analog 13 picture, adjust 26 Play 24 play disc 24 play next 32, 33 play previous 32, 33 play, random 25 Play/Pause 17 playing DVD/CD 32–33 Power 20 power connecting 16 Power On/Off 17 power status 18 previous Web page 22, 40 printer connecting 15 printer, connecting 15 privacy of children 55 privacy policy 55 programming television channels 30

#### **R**

Radio 20 radio connecting the antenna 10 Radio Mode 41 button 20 Radio Mode button 20 Random 25, 33 random play 33 RCA cable connecting 10 Refresh 40 remote 19, 25 batteries 6 buttons 19–25 cleaning 47 renaming favorites 39 repair service 48 Repeat 25, 32 replacement parts 4 resume play 32 Reverse 24, 32, 33 Reverse, Skip 24 rewind 32 rubber gasket 7

#### **S**

safety instructions 1–4 SANI Cartridge 14 satellite 9 saturation 26 saving favorites 39 Scroll 22, 40 selecting link  $23$ Selection Box 38 selection frame moving 38 serial number 48 servicing 4, 48 signal source 29 choosing 30 Skip Forward 24, 32 Skip Reverse 24, 32 sleep mode 18 sound adjusting 26 speakers external 15 specifications 57 static IP 36 Stop 24, 32, 40 stop disc 24 Stylus using 27 stylus using 38 Subtitle 25, 32 S-Video connecting 9 definition 9

#### **T**

tapping 38 Television 20 television options menu 29 satellite 9 signal source 8, 29 television channels changing 31 programming 30 Television Mode 29–31 button 20 Television Mode buttons 21 Television Options 30 tint 26 Title 24 Touch Screen 27 touchscreen

cleaning 47 using 38 track, go to specific 33 troubleshooting 49 TV channels changing 31 TV In 8 TV, cable 30

#### **U**

URL Email 37 Home Page 37 USB ports 15 User Name 36

#### **V**

VCR 43 video games 43 Video Mode 43 Volume –/+ 17, 21

#### **W**

Warnings and Cautions 1 Web page 40 go to 38 home page 22 scroll 22, 40 stop loading 40 view favorites 22 view next 22, 40 view previous 22, 40 Web sites favorite 39 Web-based email 22 WEP key 36 window close current 40 open new 40 wired broadband 10 wireless configuring connection 35 connecting a bridge 12 networking card 12 PCMCIA 12 security 36 static IP 36 WEP key 36 Wireless Settings 35

#### **Z**

Zoom 25, 33

#### **Icebox, LLC / Microsoft Windows CE .NET End User License Agreement**

You have acquired a device ("DEVICE") that includes software licensed by Icebox, LLC from Microsoft Licensing, GP or its affiliates ("MS"). Those installed software products of MS origin, as well as associated media, printed materials, and "online" or electronic documentation ("SOFTWARE") are protected by international intellectual property laws and treaties. The SOFTWARE is licensed, not sold. All rights reserved.

IF YOU DO NOT AGREE TO THIS END USER LICENSE AGREEMENT ("EULA"), DO NOT USE THE DEVICE OR COPY THE SOFTWARE. INSTEAD, PROMPTLY CONTACT Icebox LLC FOR INSTRUCTIONS ON RETURN OF THE UNUSED DEVICE(S) FOR A REFUND. **ANY USE OF THE SOFTWARE, INCLUD-ING BUT NOT LIMITED TO USE ON THE DEVICE, WILL CONSTITUTE YOUR AGREEMENT TO THIS EULA (OR RATIFICATION OF ANY PREVIOUS CONSENT).** 

#### **GRANT OF SOFTWARE LICENSE.** This EULA grants you the following license:

- You may use the SOFTWARE only on the DEVICE.
- **NOT FAULT TOLERANT.** THE SOFTWARE IS NOT FAULT TOLERANT. Icebox, LLC HAS INDEPENDENTLY DETERMINED HOW TO USE THE SOFTWARE IN THE DEVICE, AND MS HAS RELIED UPON Icebox LLC TO CONDUCT SUFFICIENT TESTING TO DETERMINE THAT THE SOFTWARE IS SUITABLE FOR SUCH USE.
- **NO WARRANTIES FOR THE SOFTWARE.** THE SOFTWARE is provided "AS IS" and with all faults. THE ENTIRE RISK AS TO SATISFACTORY QUALITY, PERFORMANCE, ACCURACY, AND EFFORT (INCLUDING LACK OF NEGLIGENCE) IS WITH YOU. ALSO, THERE IS NO WARRANTY AGAINST INTERFERENCE WITH YOUR ENJOYMENT OF THE SOFTWARE OR AGAINST INFRINGEMENT. **IF YOU HAVE RECEIVED ANY WARRANTIES REGARDING THE DEVICE OR THE SOFTWARE, THOSE WARRANTIES DO NOT ORIGINATE FROM, AND ARE NOT BINDING ON, MS.**
- **Note on Java Support.** The SOFTWARE may contain support for programs written in Java. Java technology is not fault tolerant and is not designed, manufactured, or intended for use or resale as online control equipment in hazardous environments requiring fail-safe performance, such as in the operation of nuclear facilities, aircraft navigation or communication systems, air traffic control, direct life support machines, or weapons systems, in which the failure of Java technology could lead directly to death, personal injury, or severe physical or environmental damage. Sun Microsystems, Inc. has contractually obligated MS to make this disclaimer.
- No Liability for Certain Damages. EXCEPT AS PROHIBITED BY LAW, MS SHALL HAVE NO LIABILITY FOR ANY INDIRECT, SPECIAL, CONSEQUENTIAL OR فNicidENTAL OR<br>INCIDENTAL DAMAGES ARISING FROM OR IN CONNECTION WITH THE USE OR PERFORMA **EVEN IF ANY REMEDY FAILS OF ITS ESSENTIAL PURPOSE. IN NO EVENT SHALL MS BE LIABLE FOR ANY AMOUNT IN EXCESS OF U.S. TWO HUNDRED FIFTY DOLLARS (U.S.\$250.00).**
- **Limitations on Reverse Engineering, Decompilation, and Disassembly.** You may not reverse engineer, decompile, or disassemble the SOFTWARE, except and only to the extent that such activity is expressly permitted by applicable law notwithstanding this limitation.
- **SOFTWARE TRANSFER ALLOWED BUT WITH RESTRICTIONS.** You may permanently transfer rights under this EULA only as part of a permanent sale or transfer of the Device, and only if the recipient agrees to this EULA. If the SOFTWARE is an upgrade, any transfer must also include all prior versions of the SOFTWARE.
- **EXPORT RESTRICTIONS.** You acknowledge that SOFTWARE is subject to U.S. export jurisdiction. You agree to comply with all applicable international and national laws that apply to the SOFTWARE, including the U.S. Export Administration Regulations, as well as end-user, end-use and country destination restrictions issued by U.S. and other governments. For additional information see http://www.microsoft.com/exporting/.

#### Icebox, LLC / Macromedia End User License Agreement

- You have acquired a device (ìDEVICEî) that includes software licensed by Icebox LLC from Macromedia Inc. (ìMACROMEDIAî). Those installed software products of MACROMEDIA origin, as well as associated media, printed materials, and ìonlineî or electronic documentation (ìSOFTWAREî) are protected by international intellectual property laws and treaties. The SOFTWARE is licensed, not sold. All rights reserved.
- IF YOU DO NOT AGREE TO THIS END USER LICENSE AGREEMENT (ìEULAî), DO NOT USE THE DEVICE OR USE THE SOFTWARE. INSTEAD, PROMPTLY CONTACT Icebox LLC FOR INSTRUCTIONS ON RETURN OF THE UNUSED DEVICE(S) FOR A REFUND. **ANY USE OF THE SOFTWARE, INCLUDING BUT NOT LIMITED TO USE ON THE DEVICE, WILL CONSTITUTE YOUR AGREEMENT TO THIS EULA (OR RATIFICATION OF ANY PREVIOUS CONSENT)**.
- **GRANT OF SOFTWARE LICENSE**. The license rights under this EULA are subject to the terms and conditions of this EULA. This EULA grants you the following license:
	- You may use the SOFTWARE only on the DEVICE.
	- You may not make or distribute copies of the SOFTWARE, or electronically transfer the Software from one computer to another or over a network.
	- Your license rights under this EULA are non-exclusive.
	- You agree that Icebox and/or Macromedia may audit your use of the Software fro compliance with these terms at any time, upon reasonable notice.
- **NOT FAULT TOLERANT**. THE SOFTWARE IS NOT FAULT TOLERANT. Icebox LLC HAS INDEPENDENTLY DETERMINED HOW TO USE THE SOFTWARE IN THE DEVICE, AND MACROMEDIA HAS RELIED UPON Icebox LLC TO CONDUCT SUFFICIENT TESTING TO DETERMINE THAT THE SOFTWARE IS SUITABLE FOR SUCH USE.
- **NO WARRANTIES FOR THE SOFTWARE**. THE SOFTWARE is provided ìAS ISî and with all faults. THE ENTIRE RISK AS TO SATISFACTORY QUALITY, PERFORMANCE, ACCURACY, AND EFFORT (INCLUDING LACK OF NEGLIGENCE) IS WITH YOU. ALSO, THERE IS NO WARRANTY AGAINST INTERFERENCE WITH YOUR QUIET ENJOYMENT OF THE SOFTWARE OR AGAINST INFRINGEMENT. THERE ARE NO WARRANTIES OF MER-CHANTABILITY OR FITNESS FOR A PARTICULAR PURPOSE. THERE IS NO WARRANTY THAT THE SOFTWARE IS ERROR-FREE OR WILL OPERATE WITHOUT INTERRUPTION. NO RIGHTS OR REMEDIES REFERRED TO IN ARTICLE 2A OF THE UCC WILL BE CONFERRED ON YOU UNLESS EXPRESSLY GRANTED HEREIN. THE SOFTWARE IS NOT DESIGNED, INTENDED OR LICENSED FOR USE IN HAZARDOUS ENVIRONMENTS REQUIRING FAIL-SAFE CONTROLS, INCLUDING WITHOUT LIMITATION, THE DESIGN, CONSTRUCTION, MAINTENANCE OR OPERATION OF NUCLEAR FACILITIES, AIRCRAFT NAVIGATION OR COMMUNICATION SYSTEMS, AIR TRAFFIC CONTROL, AND LIFE SUPPORT OR WEAPONS
- ATE A WARRANTY OR IN ANY WAY INCREASE THE SCOPE OF ANY WARRANTY PROVIDED HEREIN. (USA only) SOME STATES DO NOT ALLOW THE EXCLUSION OF IMPLIED WARRANTIES, SO THE ABOVE EXCLUSION MAY NOT APPLY TO YOU. THIS WARRANTY GIVES YOU SPE-CIFIC LEGAL RIGHTS AND YOU MAY ALSO HAVE OTHER LEGAL RIGHTS THAT VARY FROM STATE TO STATE.
- IF YOU HAVE RECEIVED ANY WARRANTIES REGARDING THE DEVICE OR THE SOFTWARE, THOSE WARRANTIES DO NOT ORIGINATE FROM, AND ARE NOT BINDING ON, MACROMEDIA.
- **No Liability for Certain Damages**. EXCEPT AS PROHIBITED BY LAW, MACROMEDIA SHALL HAVE NO LIABILITY FOR ANY INDIRECT, SPECIAL, CON-SEQUENTIAL OR INCIDENTAL DAMAGES ARISING FROM OR IN CONNECTION WITH THE USE OR PERFORMANCE OF THE SOFTWARE. THIS LIMITATION SHALL APPLY EVEN IF ANY REMEDY FAILS OF ITS ESSENTIAL PURPOSE. IN NO EVENT SHALL MACROMEDIA BE LIABLE FOR ANY AMOUNT IN EXCESS OF U.S. TWO HUNDRED FIFTY DOLLARS (U.S.\$250.00). (USA only) SOME STATES DO NOT ALLOW THE LIMITATION OR EXCLUSION OF LIABILITY FOR INCIDENTAL OF CONSEQUENTIAL DAMAGES, SO THE ABOVE LIMITATION OR EXCLUSION MAY NOT APPLY TO YOU AND YOU MAY ALSO HAVE OTHER LEGAL RIGHTS THAT VARY FROM STATE TO STATE.THE FOREGOING LIMITATIONS ON LIABILITY ARE INTENDED TO APPLY TO THE WARRANTIES AND DISCLAIMERS ABOVE AND ALL OTHER ASPECTS OF THIS EULA.
- **Limitations on Reverse Engineering, Decompilation, and Disassembly**. You may not reverse engineer, decompile, disassemble or otherwise reduce the SOFTWARE to human-perceivable form, except and only to the extent that such activity is expressly permitted by applicable law notwithstanding this limitation. You may not alter, merge, modify, adapt or translate the SOFTWARE, or create derivative works based upon the SOFTWARE.
- The foregoing license gives you limited license to use the Software. MACROMEDIA and its suppliers retain all right, title and interest, including all copyright and intellectual property rights, in and to, the Software and all copies thereof. All rights not specifically granted in this EULA, including Federal and International Copyrights, are reserved by Licensor and its suppliers.
- **SOFTWARE TRANSFER ALLOWED BUT WITH RESTRICTIONS**. You may permanently transfer rights under this EULA only as part of a permanent sale or transfer of the Device, and only if the recipient agrees to this EULA. If the SOFTWARE is an upgrade, any transfer must also include all prior versions of the SOFTWARE. You may not retain any copies of the SOFTWARE. You may not rent, lease or sublicense the software.
- **EXPORT RESTRICTIONS**. You acknowledge that SOFTWARE is of US-origin. You agree to comply with all applicable international and national laws that apply to the SOFTWARE, including the U.S. Export Administration Regulations, as well as end-user, end-use and country destination restrictions issued by U.S. and other governments.
- In the event that you fail to comply with this EULA, Licensor may terminate the license and you must destroy all copies of the Software (with all other rights of both parties and all other provisions of this EULA surviving any such termination).The Software and the documentation are provided with "RESTRICTED RIGHTSî applicable to private and public licenses alike. Without limiting the foregoing, use, duplication, or disclosure by the U.S. Gov-<br>ernment is subject to restrictions as set forth in this EULA and as prov 7013 (c)(1)(ii)(OCT 1988), FAR 12.212(a)(1995), FAR 52.227-19, or FAR 52.227-14, as applicable.
- The limitations or exclusions of warranties and liability contained in this EULA do not affect or prejudice the statutory rights of a consumer, i.e., a per-<br>son acquiring goods otherwise than in the course of a business EULA shall apply to you only to the extent such limitations or exclusions are permitted under the laws of the jurisdiction where you are located.
- Third-party software MPEG-Layer 3 audio compression technology licensed by Fraunhofer IIS and Thomson multimedia. (http://www.iis.fhg.de/ amm/). You cannot use the MP3 compressed audio within the Software for real time or live broadcasts. If you require an MP3 decoder for real time or live broadcasts, you are responsible for obtaining this MP3 technology license.
- This EULA with respect to the Software shall be governed by the internal laws of the State of California, without giving effect to principles of conflict of laws.
## icebox